# **BAB V**

## **IMPLEMENTASI DAN PENGUJIAN SISTEM**

## **5.1 HASIL IMPLEMENTASI**

Pada tahap ini penulis mengimplementasikan hasil rancangan yang telah dibuat pada tahap sebelumnya. Implementasi yang dimaksud adalah proses menterjemahkan rancangan menjadi suatu sistem atau perangkat lunak.

1. Halaman *Login*

Rancangan Halaman *login* ini bertujuan untuk menjaga keamanan data agar program tidak dapat dibuka oleh pengguna yang tidak terdaftar atau tidak memiliki hak untuk masuk kedalam program. Jika user memasukkan data *Email*-*Address* dan *password* secara tepat, maka sistem akan menampilkan form menu utama. Adapun hasil rancangan Halaman *login* dapat dilihat pada gambar 5.1 berikut ini Tampilan Halaman *Login*.

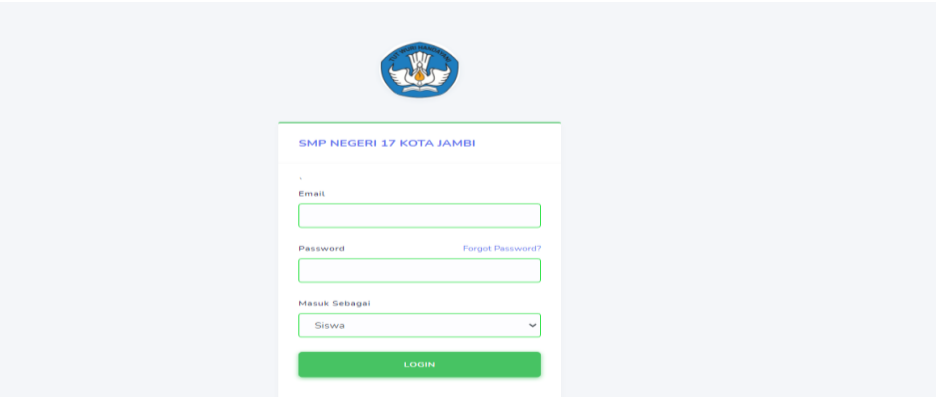

**Gambar 5.1 Halaman Login**

### **5.1.1 Halaman** *Website* **Admin**

1. Tampilan Halaman Data Guru

Tampilan halaman menu data guru ini berisikan data-data guru yang telah didaftarkan oleh admin sehingga data tersebut dapat diolah oleh admin dan admin bisa mendaftarkan, merubah dan menghapus akun guru. Rancangan tampilan menu data guru dapat dilihat pada gambar 5.2 berikut:

|                          | <b>SMPN 17 KOTA JAMBI</b>                  | $\equiv$ |                             |           |                                 |               |                    |                    |                |                  | $admin =$<br>œ |
|--------------------------|--------------------------------------------|----------|-----------------------------|-----------|---------------------------------|---------------|--------------------|--------------------|----------------|------------------|----------------|
| £                        | <b>ADMIN INTERFACE</b><br><b>Data Guru</b> |          |                             |           | <b>SMP NEGERI 17 KOTA JAMBI</b> |               |                    |                    |                |                  |                |
| $\overline{\phantom{a}}$ | Data Siswa                                 |          | Data Guru                   |           |                                 |               |                    |                    |                |                  |                |
| A                        | <b>Data Kelas</b>                          |          | <b>El</b> Add Guru          |           |                                 |               |                    |                    |                |                  |                |
| 這                        | Mata Pelajaran                             |          |                             |           |                                 |               |                    |                    |                |                  |                |
| m                        | Jadwat                                     | Cari     |                             | Q Search  |                                 |               |                    |                    |                |                  |                |
|                          |                                            |          | NO INDUK                    | NAMA GURU | <b>JENIS KELAMIN</b>            | <b>STATUS</b> | CREATED            | <b>UPDATED</b>     | SHOW           | EDIT             | DELETE         |
|                          |                                            |          |                             | quru      | τ                               |               | 2 bulan yang lalu  | 2 bulan yang lalu  | 12 Info        | <b>E</b> Change  | Delete         |
|                          |                                            |          | 012717                      | Sukamto   | Е                               | AKTIF         | 11 detik yang lalu | 11 detik yang lalu | <b>GP</b> Info | <b>Ef</b> Change | Delete         |
|                          |                                            |          |                             |           |                                 |               |                    |                    |                |                  |                |
|                          |                                            |          | Showing 1 to 2 of 2 Results |           |                                 |               |                    |                    |                |                  |                |

**Gambar 5.2 Halaman Data Guru**

2. Tampilan Halaman Menu Data Siswa

Tampilan halaman menu data siswa ini berisikan data-data siswa yang telah didaftarkan sebagai siswa data tersebut dapat diolah oleh admin dan admin bisa menambah,mengubah dan menghapus data siswa. Rancangan tampilan menu data siswa dapat dilihat pada gambar 5.3 berikut:

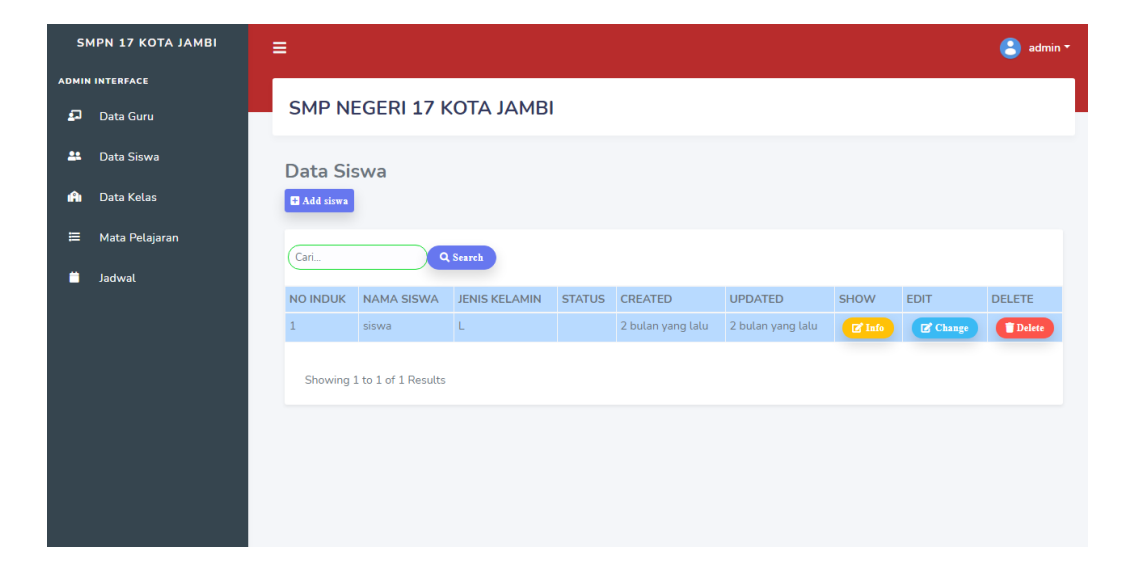

**Gambar 5.3 Halaman Menu Data Siswa**

3. Tampilan Halaman Menu Data kelas

Tampilan halaman menu data kelas ini berisikan data-data kelas yang telah dimasukan oleh admin, data tersebut dapat diolah oleh admin. Rancangan tampilan menu data kelas dapat dilihat pada gambar 5.4 berikut:

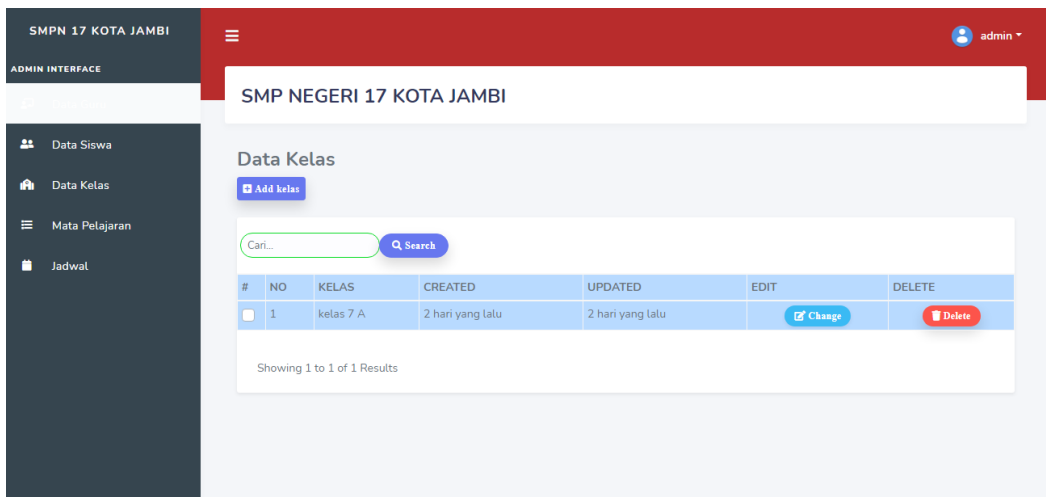

### **Gambar 5.4 Halaman Menu Data Kelas**

4. Tampilan Halaman Menu Data Mata Pelajaran

Tampilan halaman menu data mata pelajaran ini berisikan data-data mata pelajaran yang telah dimasukan oleh admin, data tersebut dapat diolah oleh admin. Rancangan tampilan menu data mata pelajaran dapat dilihat pada gambar 5.5 berikut:

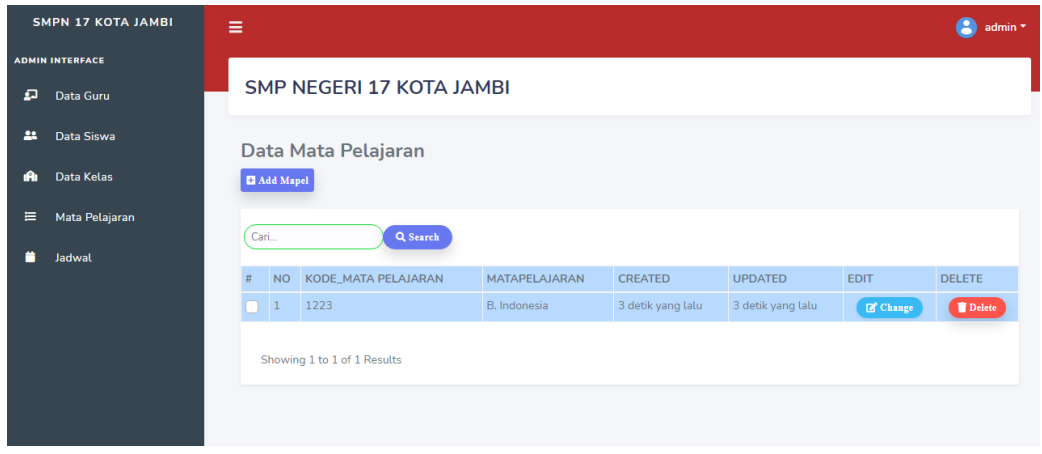

**Gambar 5.5 Halaman Menu Data Mata Pelajaran**

5. Tampilan Halaman Menu Data Jadwal

Tampilan halaman menu data jadwal ini berisikan data-data jadwal yang telah dimasukan oleh admin, data tersebut dapat diolah oleh admin. Rancangan tampilan menu data jadwal dapat dilihat pada gambar 5.6 berikut:

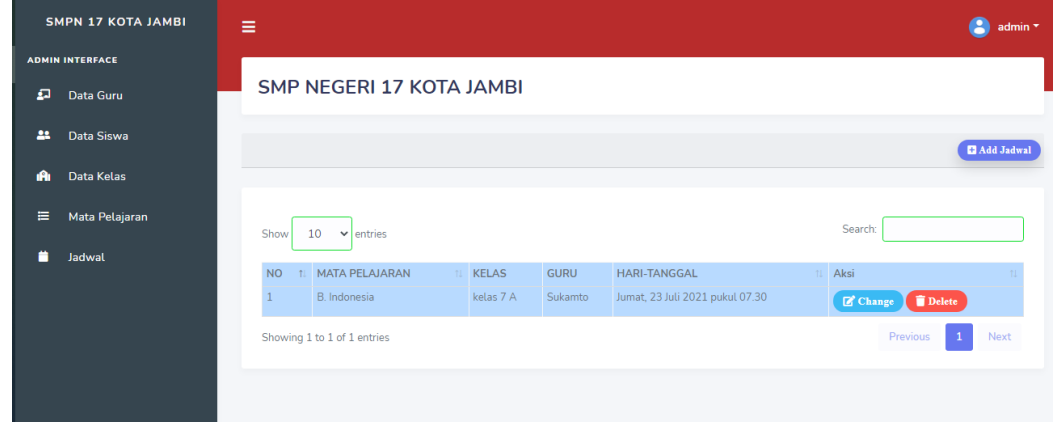

**Gambar 5.6 Halaman Menu Data Jadwal** 

#### **5.1.2 Halaman** *Website* **Guru**

1. Tampilan Halaman Menu Data Tugas

Tampilan halaman menu data tugas ini berisikan data-data tugas yang telah dimasukan oleh guru, data tersebut dapat diolah oleh guru. Rancangan tampilan menu data tugas dapat dilihat pada gambar 5.7 berikut :

|                             | <b>SMPN 17 KOTA JAMBI</b>                       | Ξ |                                 |                                                                |                      |                 |                    |                              |                   |                             |                     |                       |               | guru <sup>*</sup>    |
|-----------------------------|-------------------------------------------------|---|---------------------------------|----------------------------------------------------------------|----------------------|-----------------|--------------------|------------------------------|-------------------|-----------------------------|---------------------|-----------------------|---------------|----------------------|
| <b>MENU GURU</b><br>п       | Data Tugas                                      |   | <b>SMP NEGERI 17 KOTA JAMBI</b> |                                                                |                      |                 |                    |                              |                   |                             |                     |                       |               |                      |
| ø<br>п                      | $\rightarrow$<br>Latihan / Ujian<br>Data Materi |   |                                 | Add Tugas<br><b>Data Tugas</b><br>$\mathcal C$ Refresh<br>Cari |                      |                 |                    |                              |                   |                             |                     | $\mathsf Q$           |               |                      |
| 画                           | ×<br>Nilai                                      |   |                                 |                                                                |                      |                 |                    |                              |                   |                             |                     |                       |               |                      |
| ٥                           | Jadwal Pelajaran                                |   |                                 | NO KELAS MATA                                                  | PELAJARAN            | <b>JUDUL</b>    | <b>PENGIRIM</b>    | <b>BATAS</b><br><b>WAKTU</b> | <b>FILE</b>       | <b>LINK</b><br><b>VIDEO</b> | <b>DETAIL</b>       | <b>EDIT</b>           | <b>DELETE</b> | <b>NILAI</b>         |
|                             |                                                 |   |                                 | A                                                              | kelas 7 B. Indonesia | Contoh<br>tugas | Contoh<br>Pengirim | $2021 - 07 -$<br>31          | Download<br>Tugas |                             | $\bm{\odot}$ Detail | $\mathbb{Z}^*$ Change | Delete        | $\blacksquare$ Nilai |
| Showing 1 to 1 of 1 Results |                                                 |   |                                 |                                                                |                      |                 |                    |                              |                   |                             |                     |                       |               |                      |
|                             |                                                 |   |                                 |                                                                |                      |                 |                    |                              |                   |                             |                     |                       |               |                      |

**Gambar 5.7 Halaman Menu Data Tugas (Guru)**

2. Tampilan Halaman Menu Data Latihan

Tampilan halaman menu data latian ini berisikan data-data latihan yang telah dimasukan oleh guru, data tersebut dapat diolah oleh guru, pada menu ini guru juga dapat melihat jawaban dari siswa. Rancangan tampilan menu data tugas dapat dilihat pada gambar 5.8 dan 5.9 berikut :

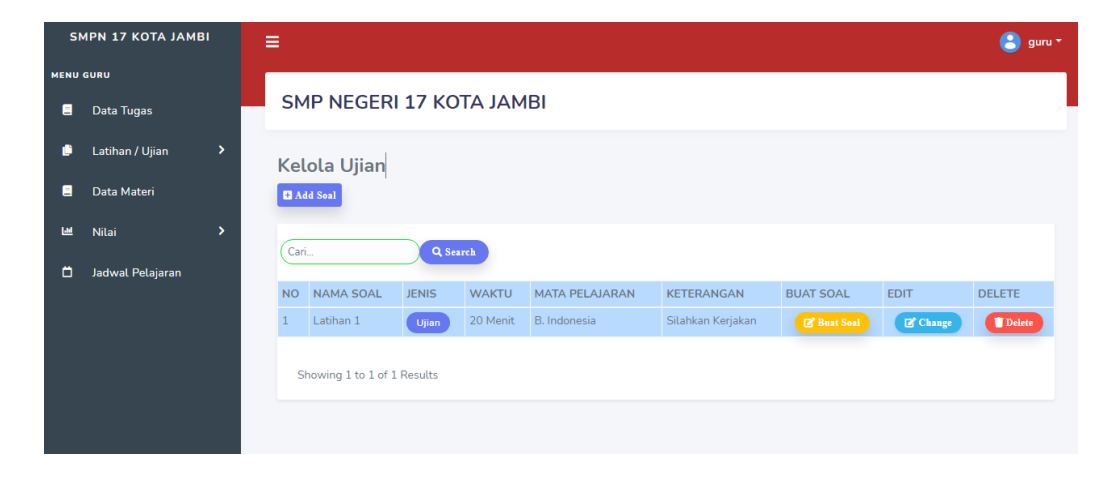

**Gambar 5.8 Halaman Menu Data Latihan Guru (Data Soal)**

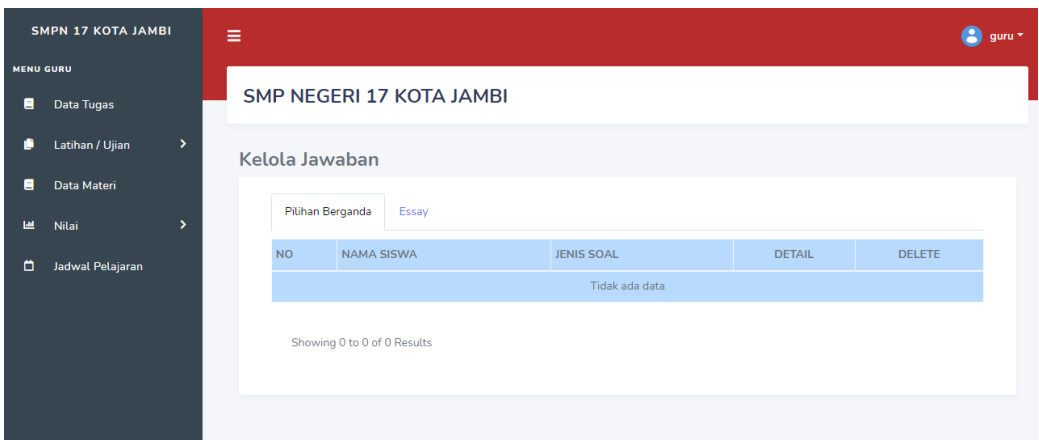

**Gambar 5.9 Halaman Menu Data Latihan Guru (Data Jawaban)**

3. Tampilan Halaman Menu Data Materi

Tampilan halaman menu data materi ini berisikan data-data materi yang telah dimasukan oleh guru, data tersebut dapat diolah oleh guru. Rancangan tampilan menu data tugas dapat dilihat pada gambar 5.10 berikut :

|                       | <b>SMPN 17 KOTA JAMBI</b>                       | Ξ |                                                        |   |                                                     |                 |                    |                                  |                    |                             |                 |             | guru *        |
|-----------------------|-------------------------------------------------|---|--------------------------------------------------------|---|-----------------------------------------------------|-----------------|--------------------|----------------------------------|--------------------|-----------------------------|-----------------|-------------|---------------|
| <b>MENU GURU</b><br>Ξ | Data Tugas                                      |   | <b>SMP NEGERI 17 KOTA JAMBI</b>                        |   |                                                     |                 |                    |                                  |                    |                             |                 |             |               |
| G<br>Е                | $\rightarrow$<br>Latihan / Ujian<br>Data Materi |   | Data Materi<br><b>D</b> Add Materi<br>Q Search<br>Cari |   |                                                     |                 |                    |                                  |                    |                             |                 |             |               |
| ш<br>٥                | Nilai<br>><br>Jadwal Pelajaran                  |   |                                                        |   |                                                     |                 |                    |                                  |                    |                             |                 |             |               |
|                       |                                                 |   |                                                        |   | <b>MATA</b><br>NO KELAS PELAJARAN                   | <b>JUDUL</b>    | <b>PENGIRIM</b>    | <b>TANGGAL</b><br><b>POSTING</b> | <b>FILE</b>        | <b>LINK</b><br><b>VIDEO</b> | SHOW            | <b>EDIT</b> | <b>DELETE</b> |
|                       |                                                 |   |                                                        | A | kelas 7 B. Indonesia<br>Showing 1 to 1 of 1 Results | Contoh<br>judul | Contoh<br>Pengirim | 2021-07-21                       | Download<br>Materi |                             | <b>B</b> Detail | Change      | Delete        |

**Gambar 5.10 Halaman Menu Data Materi**

### 4. Tampilan Halaman Menu Data Nilai

Tampilan halaman menu data nilai ini berisikan data-data nilai yang telah dimasukan oleh guru, data tersebut dapat diolah oleh guru, data tersebut berasal dari nilai latihan dan tugas siswa. Rancangan tampilan menu data tugas dapat dilihat pada gambar 5.11 dan 5.12 berikut :

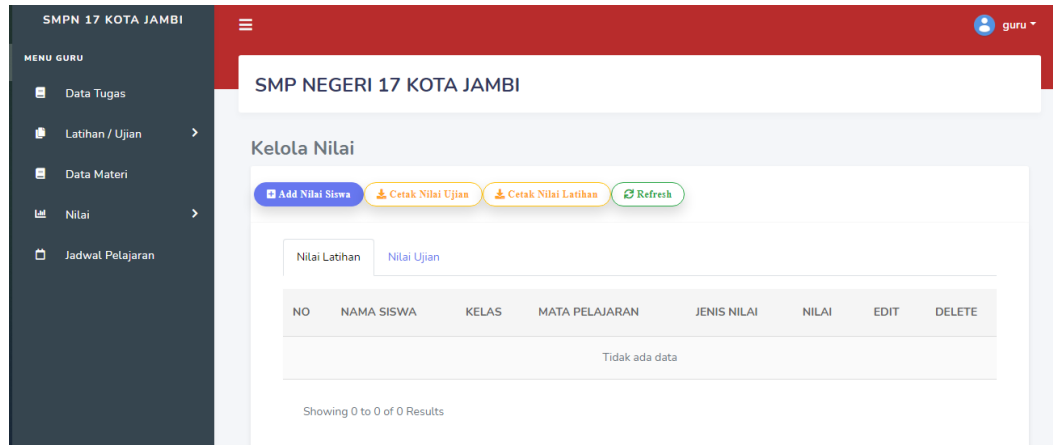

**Gambar 5.11 Halaman Menu Nilai Latihan (Guru)**

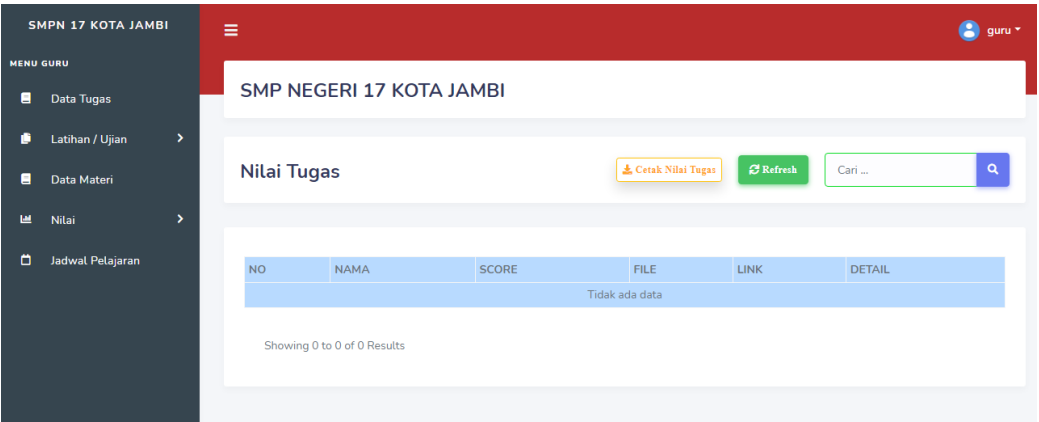

**Gambar 5.12 Halaman Menu Tugas(Guru)**

#### **5.1.3 Halaman Website Siswa**

1. Tampilan Halaman Menu Data Tugas

Tampilan halaman menu data tugas ini berisikan data-data tugas yang telah dimasukan oleh guru, di halaman ini Siswa dapat mengerjakan tugas dengan cara mengupload jawaban dari tugas yang sudah di berikan, rancangan tampilan menu data tugas dapat dilihat pada gambar 5.13 berikut :

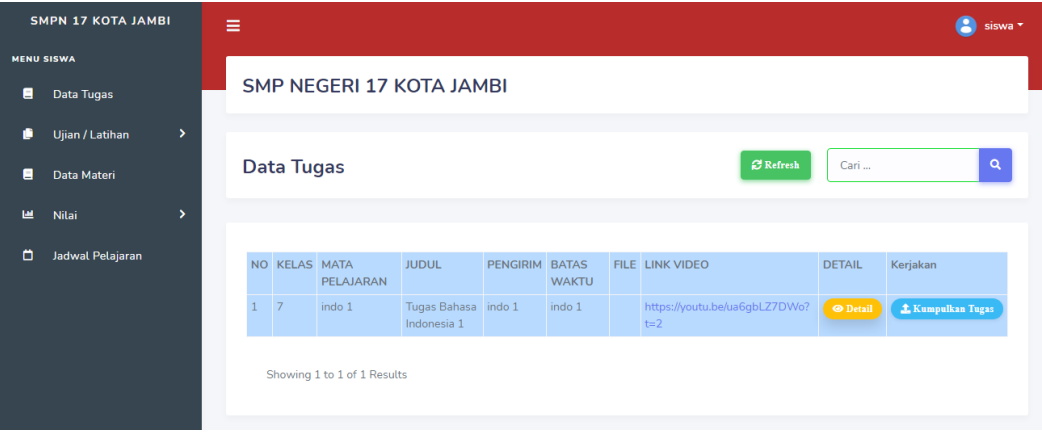

### **Gambar 5.13 Halaman Data Tugas(Murid)**

2. Tampilan Halaman Menu Data Latihan

Tampilan halaman menu data latihan ini berisikan data-data latihan yang telah dimasukan oleh guru, di halaman ini Siswa dapat mengerjakan latihan dengan cara mengupload jawaban dari latihan yang sudah di berikan, rancangan tampilan menu data latihan dapat dilihat pada gambar 5.14 berikut :

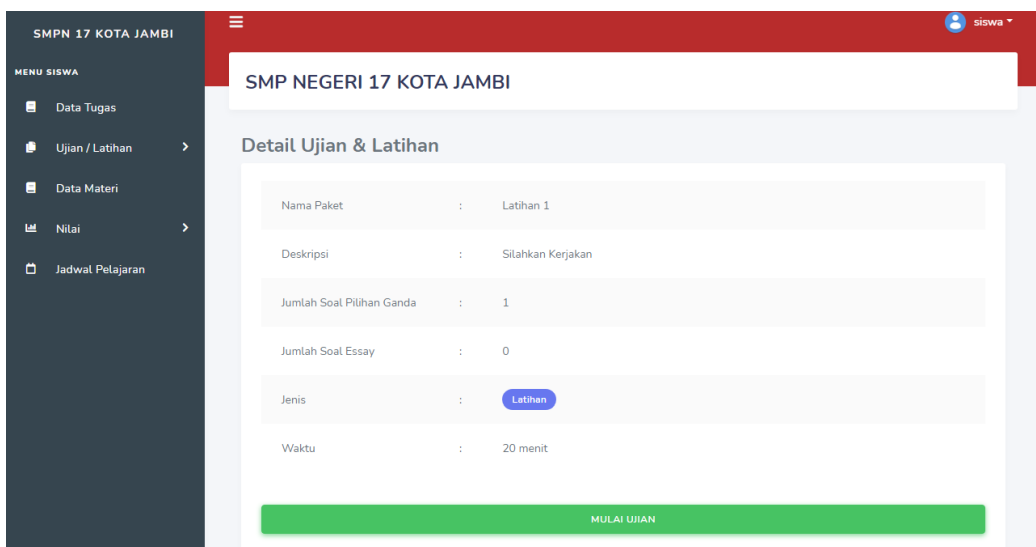

### **Gambar 5.14 Halaman Menu Latihan (Siswa)**

3. Tampilan Halaman Menu Data Materi

Tampilan halaman menu data latihan ini berisikan data-data Materi yang telah dimasukan oleh guru, di halaman ini Siswa dapat melihat dan mendownload data materi yang sudah di berikan oleh guru, rancangan tampilan menu data materi dapat dilihat pada gambar 5.15 berikut :

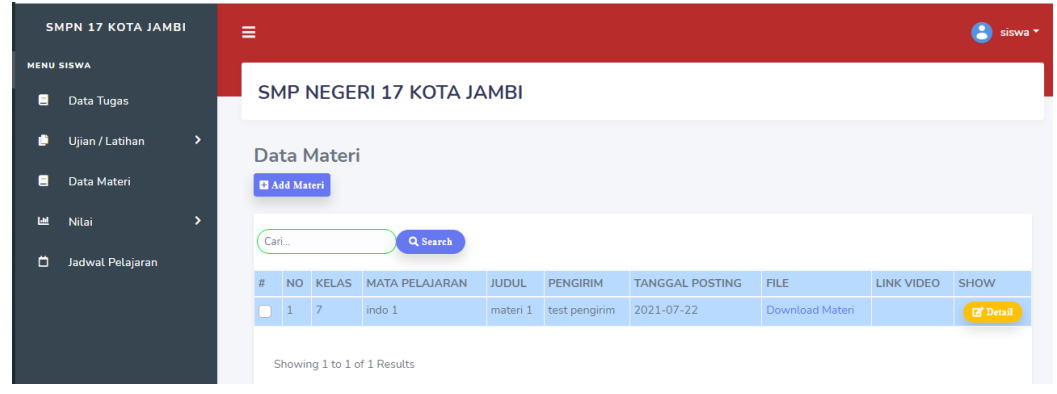

**Gambar 5.15 Halaman Menu Data Materi (Siswa)**

4. Tampilan Halaman Menu Data Nilai

Tampilan halaman menu data nilai ini berisikan data-data nilai yang telah dimasukan oleh guru, di halaman ini Siswa dapat melihat data nilai yang sudah di berikan oleh guru, rancangan tampilan menu data nilai dapat dilihat pada gambar 5.16 berikut :

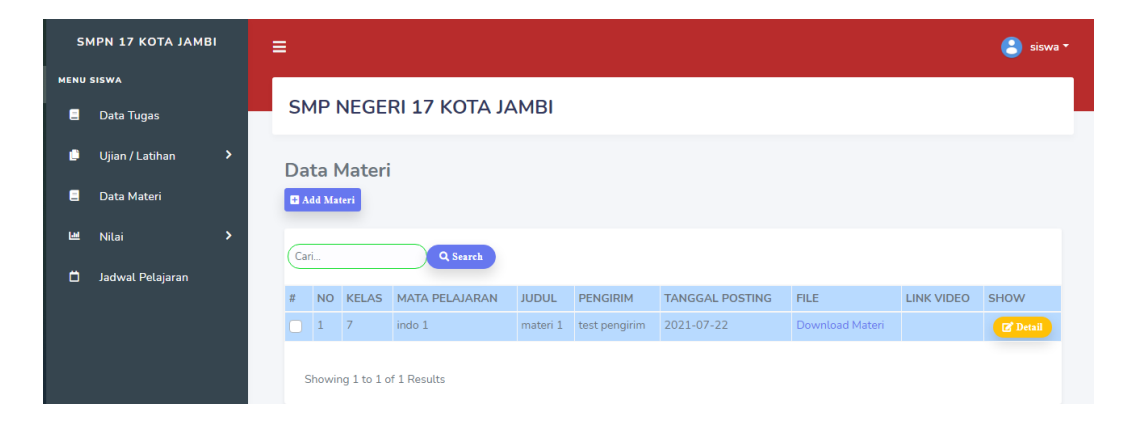

**Gambar 5.16 Halaman Menu Data Materi (Siswa)**

5. Tampilan Halaman Menu Data Jadwal

Tampilan halaman menu data Jadwal ini berisikan data-data jadwal yang telah dimasukan oleh guru, di halaman ini Siswa dapat melihat data jadwal yang sudah di berikan oleh admin, rancangan tampilan menu data jadwal dapat dilihat pada gambar 5.17 berikut :

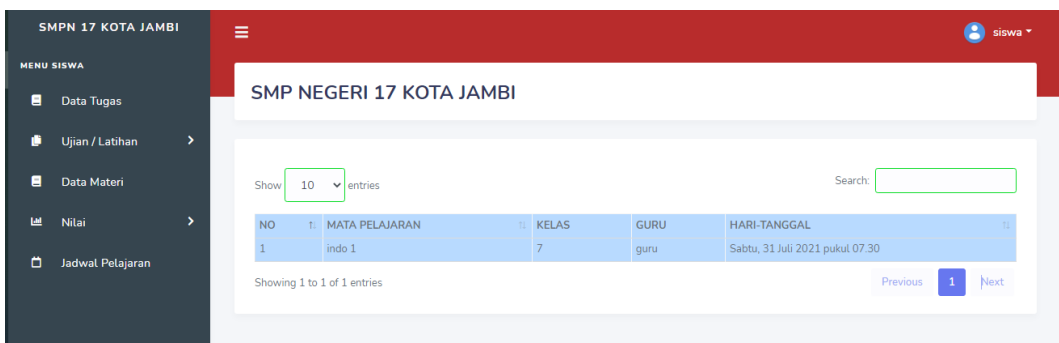

# **Gambar 5.17 Halaman Menu Data Jadwal (Siswa)**

## **5.2 PENGUJIAN SISTEM**

1. Tabel Pengujian Halaman Login

Pada tahap ini, dilakukan pengujian pada modul *login* untuk mengetahui apakah proses *login* berjalan dengan Berhasil atau tidak. Hasil pengujian pada halaman *login* dapat dilihat pada tabel 5.1 berikut:

| <b>Modul</b> | Prosedur       | <b>Masukan</b> | <b>Keluaran</b>   | <b>Hasil</b> yang | Kesimpulan |
|--------------|----------------|----------------|-------------------|-------------------|------------|
| Yang         | pengujian      |                | yang              | <b>Didapat</b>    |            |
| Diuji        |                |                | <b>Diharapkan</b> |                   |            |
|              |                |                |                   |                   |            |
| Login        | -Buka          | Email-         | Pengguna          | Pengguna          | Berhasil   |
| (Berhasil)   | halaman        | Address,       | masuk             | masuk             |            |
|              | login          | password,      | kedalam           | kedalam           |            |
|              | -Masukan       | login          | sistem dan        | sistem dan        |            |
|              | Email-         | sebagai        | dapat             | dapat             |            |
|              | <b>Address</b> | klik           | mengakses         | mengakses         |            |
|              |                |                | sistem            | sistem            |            |

**Tabel 5.1 Pengujian Halaman Login**

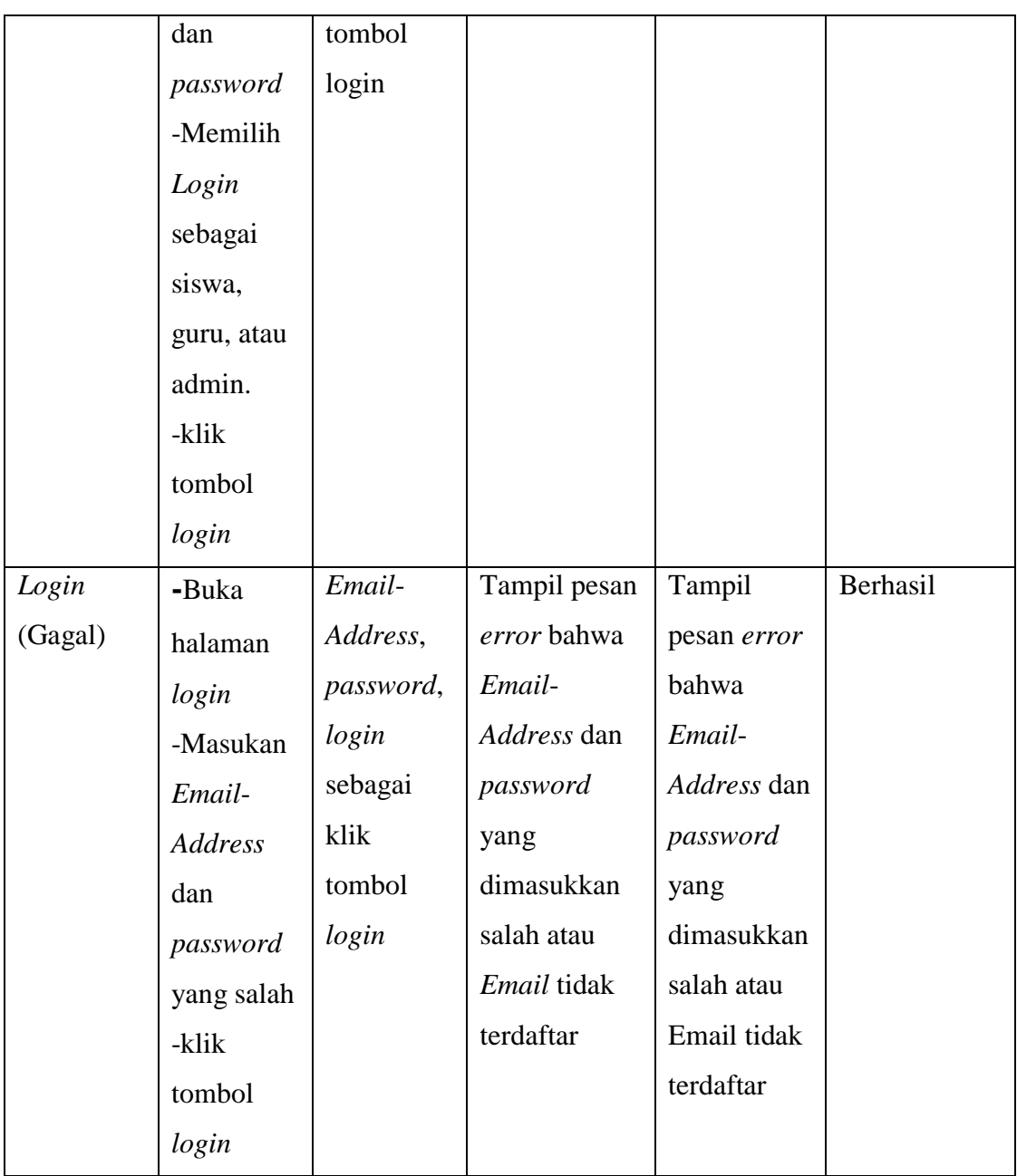

# 2. Tabel Pengujian Halaman Data Guru

Pada tahap ini, dilakukan pengujian pada halaman data guru untuk mengetahui apakah proses tambah, ubah dan hapus guru berjalan dengan Berhasil atau tidak. Hasil pengujian pada halaman data guru dapat dilihat pada tabel 5.2 berikut:

| <b>Modul Yang</b> | <b>Prosedur</b>                                                                                                  | <b>Masukan</b>                                   | Keluaran yang                                      | <b>Hasil</b> yang                                     |
|-------------------|----------------------------------------------------------------------------------------------------|--------------------------------------------------|----------------------------------------------------|-------------------------------------------------------|
| Diuji             | pengujian                                                                                                    |                                                  | <b>Diharapkan</b>                                  | <b>Didapat</b>                                        |
|                   |                                                                                                    |                                                  |                                                    |                                                       |
| Guru              | -Buka<br>halaman guru<br>-Klik tombol<br>tambah<br>-Isi data guru<br>dengan<br>lengkap<br>-Klik tombol<br>simpan | Mengisi data<br>yang di<br>perlukan              | Tampil pesan "<br>data berhasil<br>ditambah"       | Tampil pesan "<br>data berhasil<br>ditambah"          |
|                   | -Buka<br>halaman<br>guru<br>-Klik tombol<br>tambah<br>-Isi data guru<br>dengan tidak<br>lengkap                  | Tidak<br>mengisi data<br>sesuai dengan<br>format | -Data tidak boleh<br>kosong atau isi<br>bagian ini | -Data tidak<br>boleh kosong<br>atau isi bagian<br>ini |

**Tabel 5.2 Pengujian Halaman Data Guru**

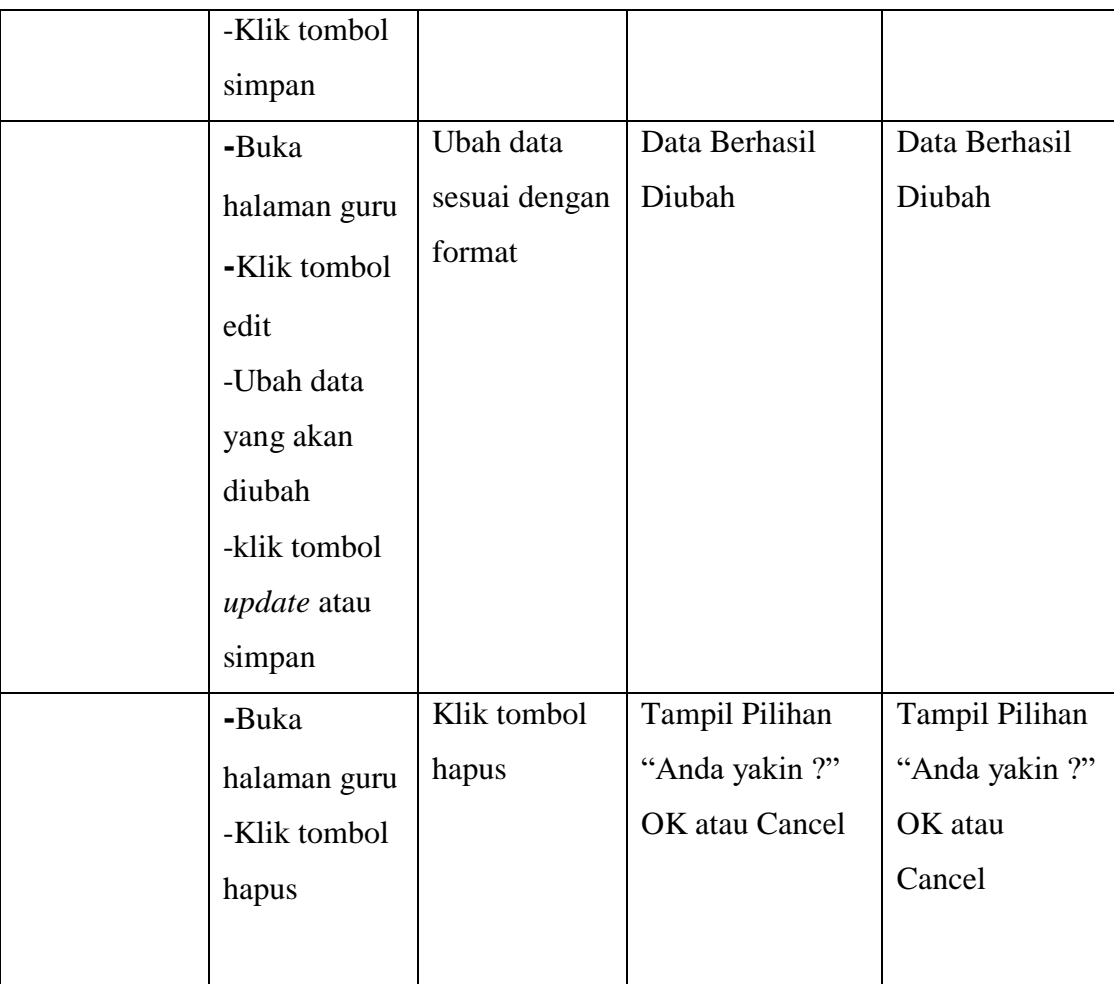

3. Tabel Pengujian Halaman Data Guru

Pada tahap ini, dilakukan pengujian pada halaman data Siswa untuk mengetahui apakah proses tambah, ubah dan hapus siswa berjalan dengan Berhasil atau tidak. Hasil pengujian pada halaman data siswa dapat dilihat pada tabel 5.3 berikut:

# **Tabel 5.3 Pengujian Halaman Data Siswa**

4. Tabel Pengujian Halaman Data Kelas

| <b>Modul Yang</b> | <b>Prosedur</b>                                                                                                    | <b>Masukan</b>                          | Keluaran yang                                | <b>Hasil</b> yang                            |
|-------------------|----------------------------------------------------------------------------------------------------|-----------------------------------------|----------------------------------------------|----------------------------------------------|
| Diuji             | pengujian                                                                                                    |                                         | <b>Diharapkan</b>                            | <b>Didapat</b>                               |
|                   |                                                                                                    |                                         |                                              |                                              |
| Siswa             | -Buka<br>halaman<br>siswa<br>-Klik tombol<br>tambah<br>-Isi data<br>siswa dengan<br>lengkap<br>-Klik tombol<br>simpan | Mengisi data<br>yang di<br>perlukan     | Tampil pesan "<br>data berhasil<br>ditambah" | Tampil pesan "<br>data berhasil<br>ditambah" |
|                   | -Buka                                                                                                    | Tidak                                   | -Data tidak boleh                            | -Data tidak                                  |
|                   | halaman<br>siswa<br>-Klik tombol<br>tambah<br>-Isi data<br>siswa dengan<br>tidak lengkap<br>-Klik tombol<br>simpan    | mengisi data<br>sesuai dengan<br>format | kosong atau isi<br>bagian ini                | boleh kosong<br>atau isi bagian<br>ini       |
|                   | -Buka<br>halaman<br>siswa                                                                                             | Ubah data<br>sesuai dengan<br>format    | Data Berhasil<br>Diubah                      | Data Berhasil<br>Diubah                      |

Pada tahap ini, dilakukan pengujian pada halaman data kelas untuk

mengetahui apakah proses tambah, ubah dan hapus kelas berjalan dengan

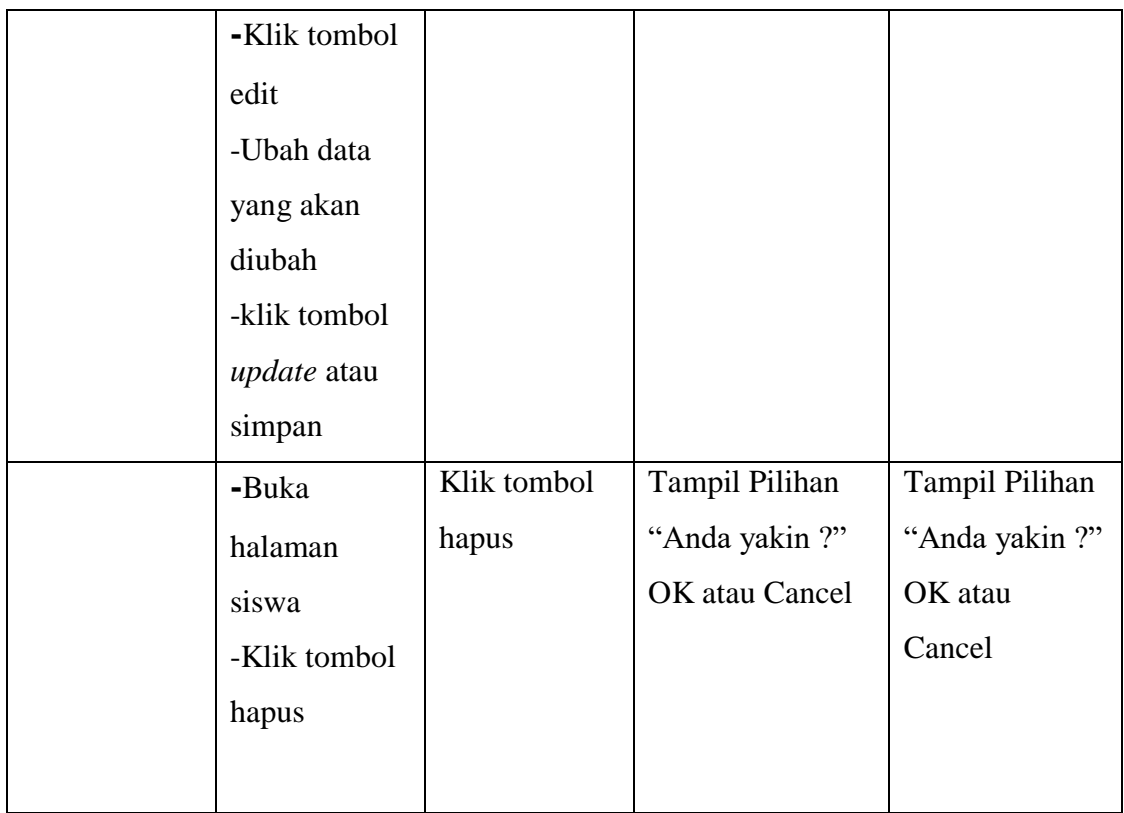

Berhasil atau tidak. Hasil pengujian pada halaman data kelas dapat dilihat

pada tabel 5.4 berikut:

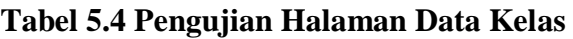

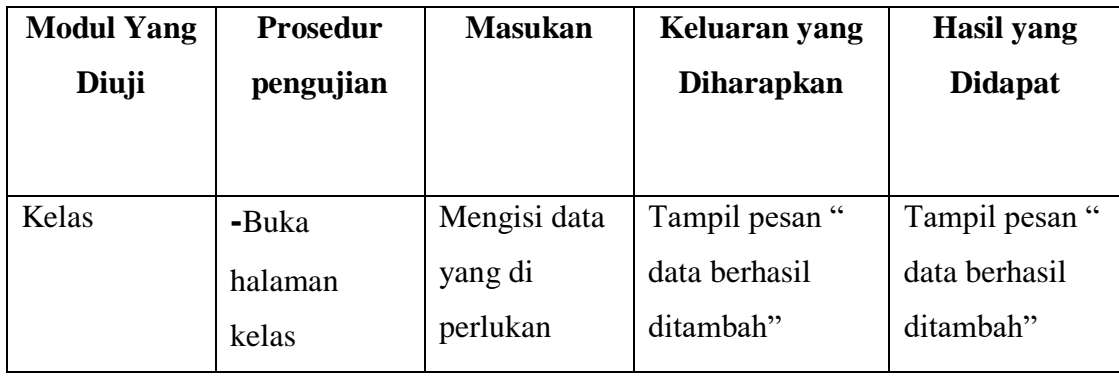

5. Tabel Pengujian Halaman Data Mata Pelajaran

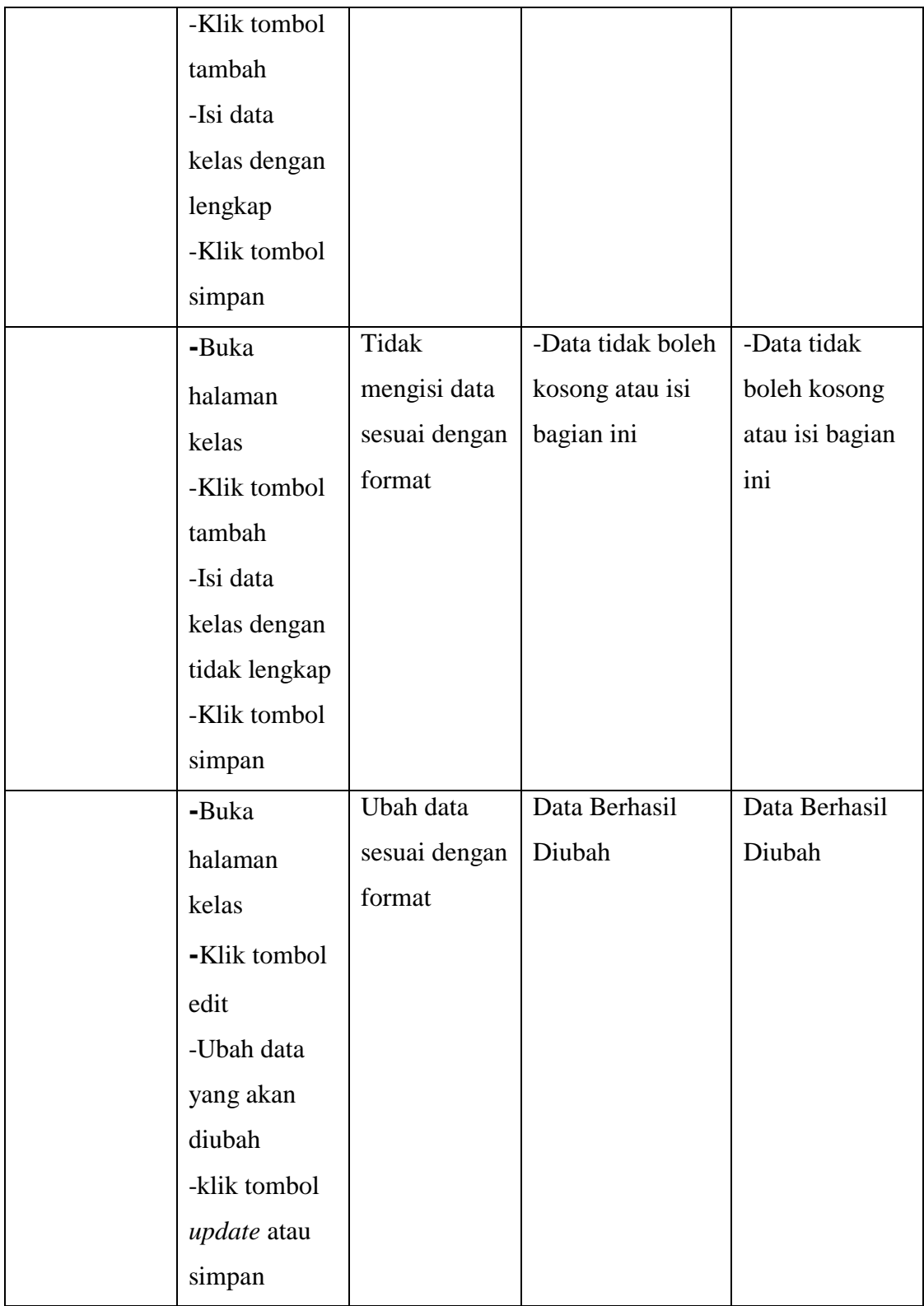

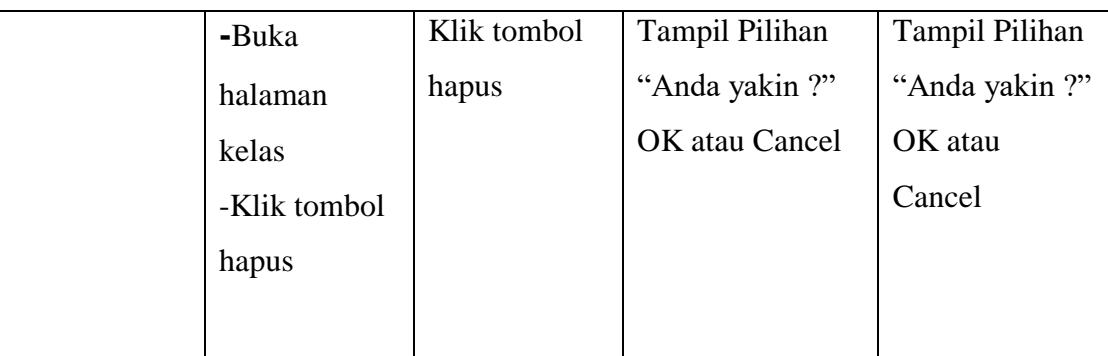

Pada tahap ini, dilakukan pengujian pada halaman data mata pelajaran untuk mengetahui apakah proses tambah, ubah dan hapus mata pelajaran berjalan dengan berhasil atau tidak. Hasil pengujian pada halaman data mata pelajaran dapat dilihat pada tabel 5.5 berikut:

**Tabel 5.5 Pengujian Halaman Data Mata Pelajaran**

| <b>Modul Yang</b> | <b>Prosedur</b> | <b>Masukan</b> | Keluaran yang     | <b>Hasil</b> yang |
|-------------------|-----------------|----------------|-------------------|-------------------|
| Diuji             | pengujian       |                | <b>Diharapkan</b> | <b>Didapat</b>    |
|                   |                 |                |                   |                   |
|                   |                 |                |                   |                   |
| Mata              | -Buka           | Mengisi data   | Tampil pesan "    | Tampil pesan "    |
| Pelajaran         | halaman         | yang di        | data berhasil     | data berhasil     |
|                   | Mata            | perlukan       | ditambah"         | ditambah"         |
|                   | Pelajaran       |                |                   |                   |
|                   | -Klik tombol    |                |                   |                   |
|                   | tambah          |                |                   |                   |

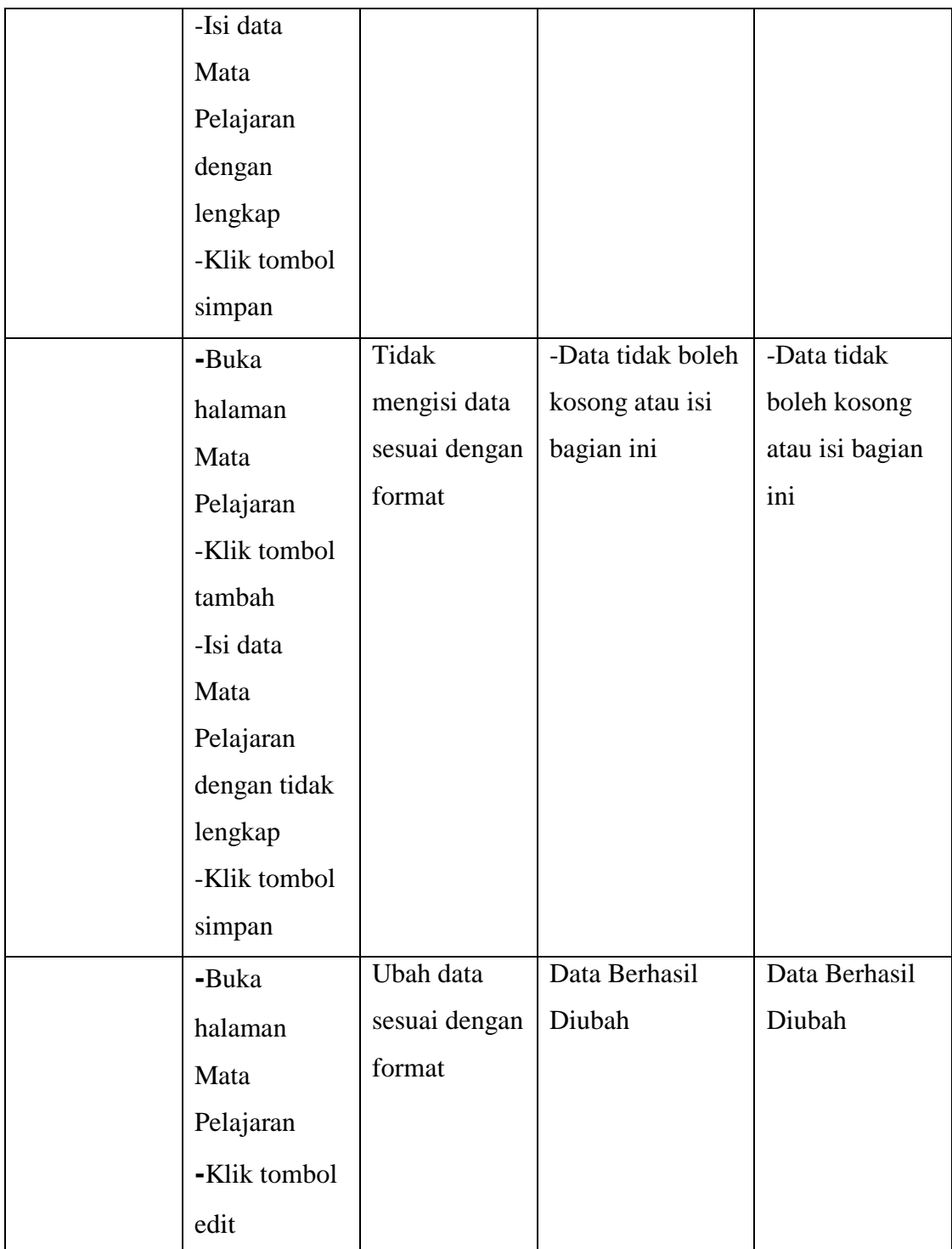

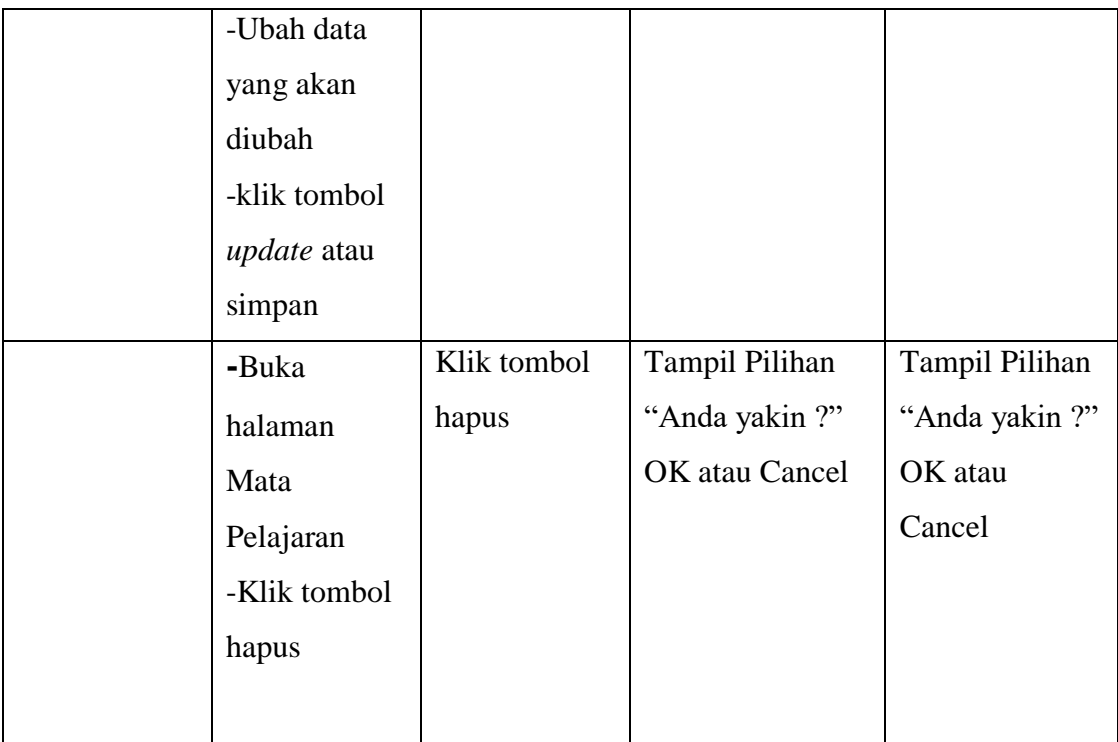

# 6. Tabel Pengujian Halaman Data Jadwal

Pada tahap ini, dilakukan pengujian pada halaman data jadwal untuk mengetahui apakah proses tambah, ubah dan hapus jadwal berjalan dengan berhasil atau tidak. Hasil pengujian pada halaman data jadwal dapat dilihat pada tabel 5.6 berikut:

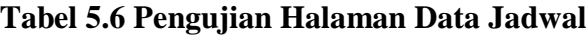

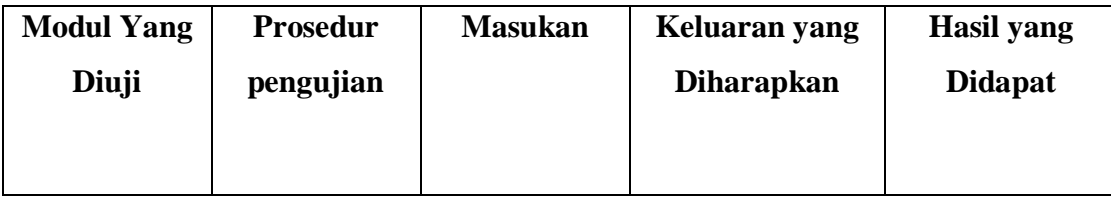

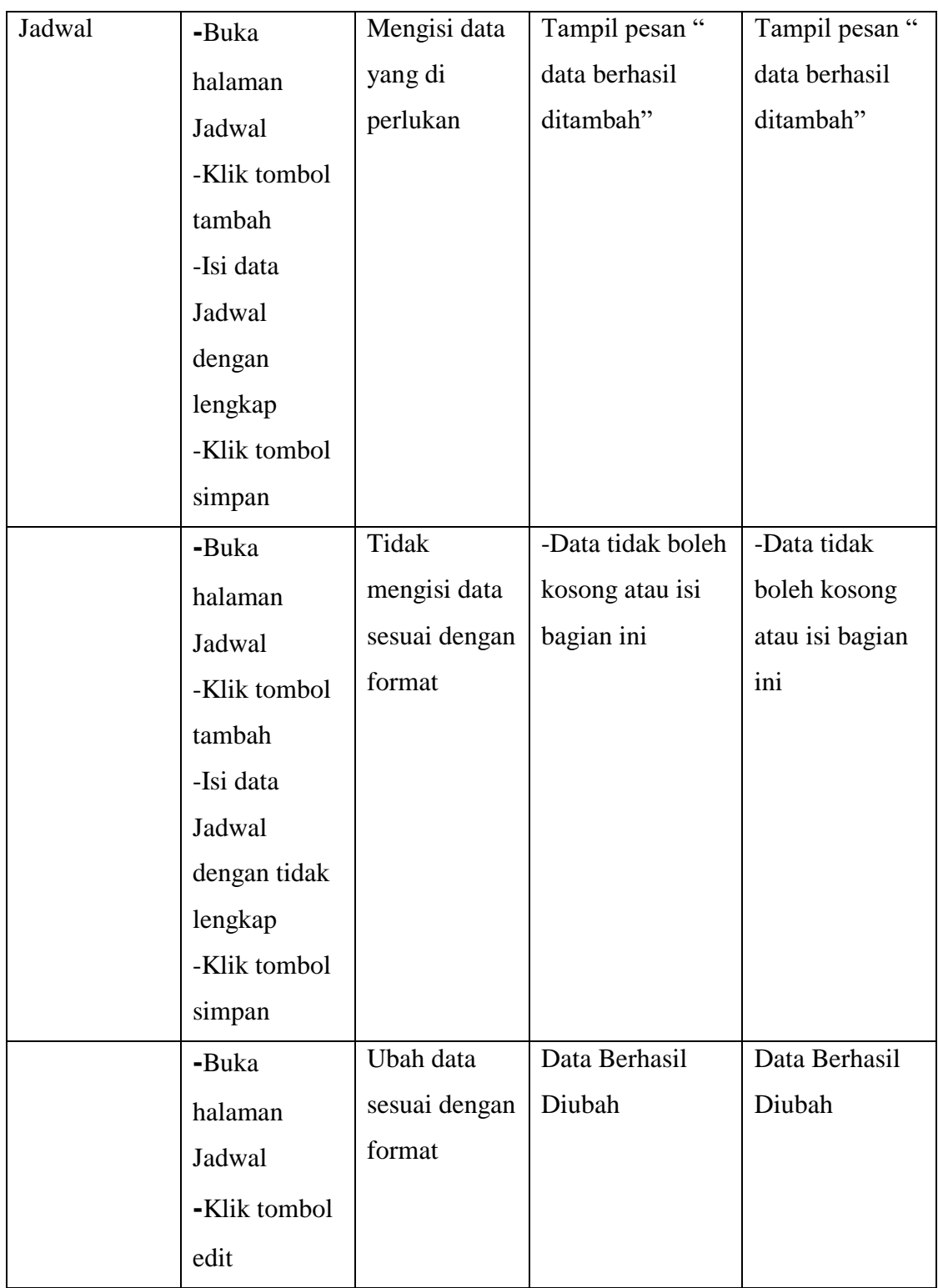

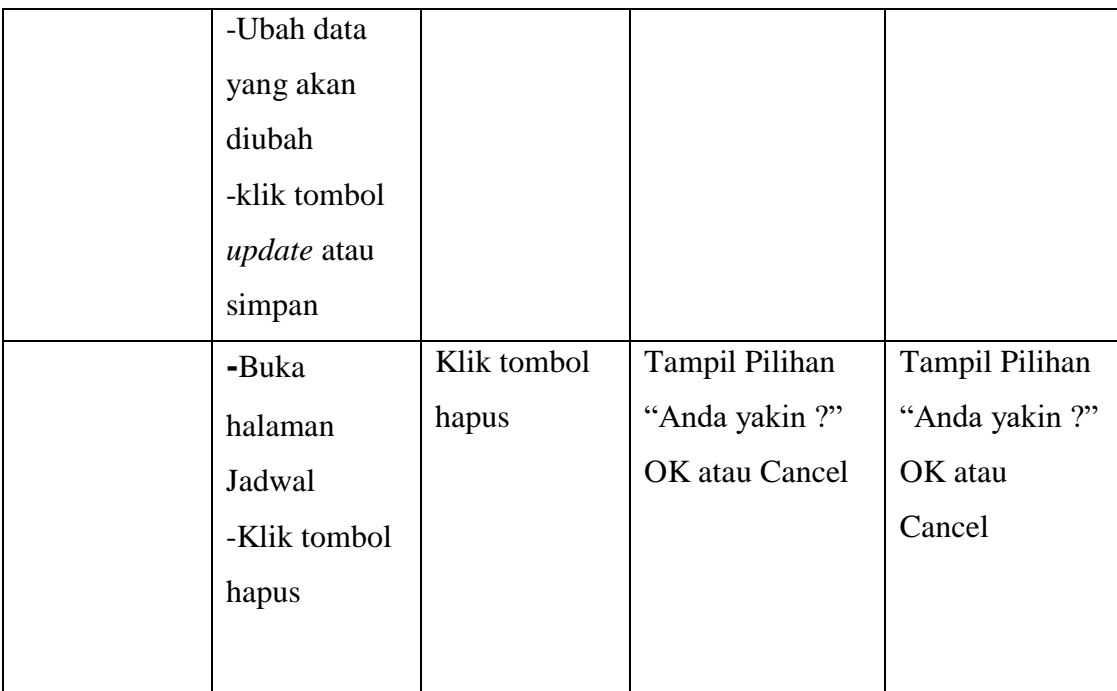

# 7. Tabel Pengujian Halaman Data Tugas

Pada tahap ini, dilakukan pengujian pada halaman data tugas untuk mengetahui apakah proses tambah, ubah dan hapus jadwal berjalan dengan berhasil atau tidak. Hasil pengujian pada halaman data tugas dapat dilihat pada tabel 5.7 berikut:

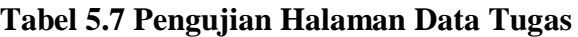

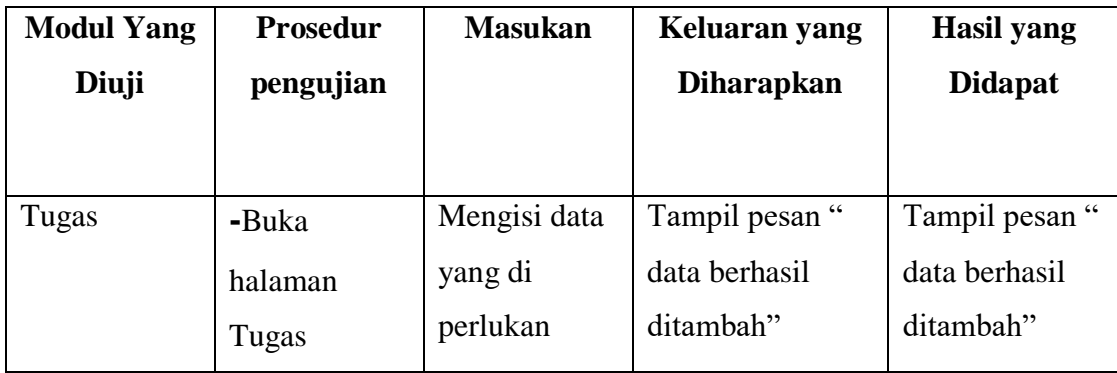

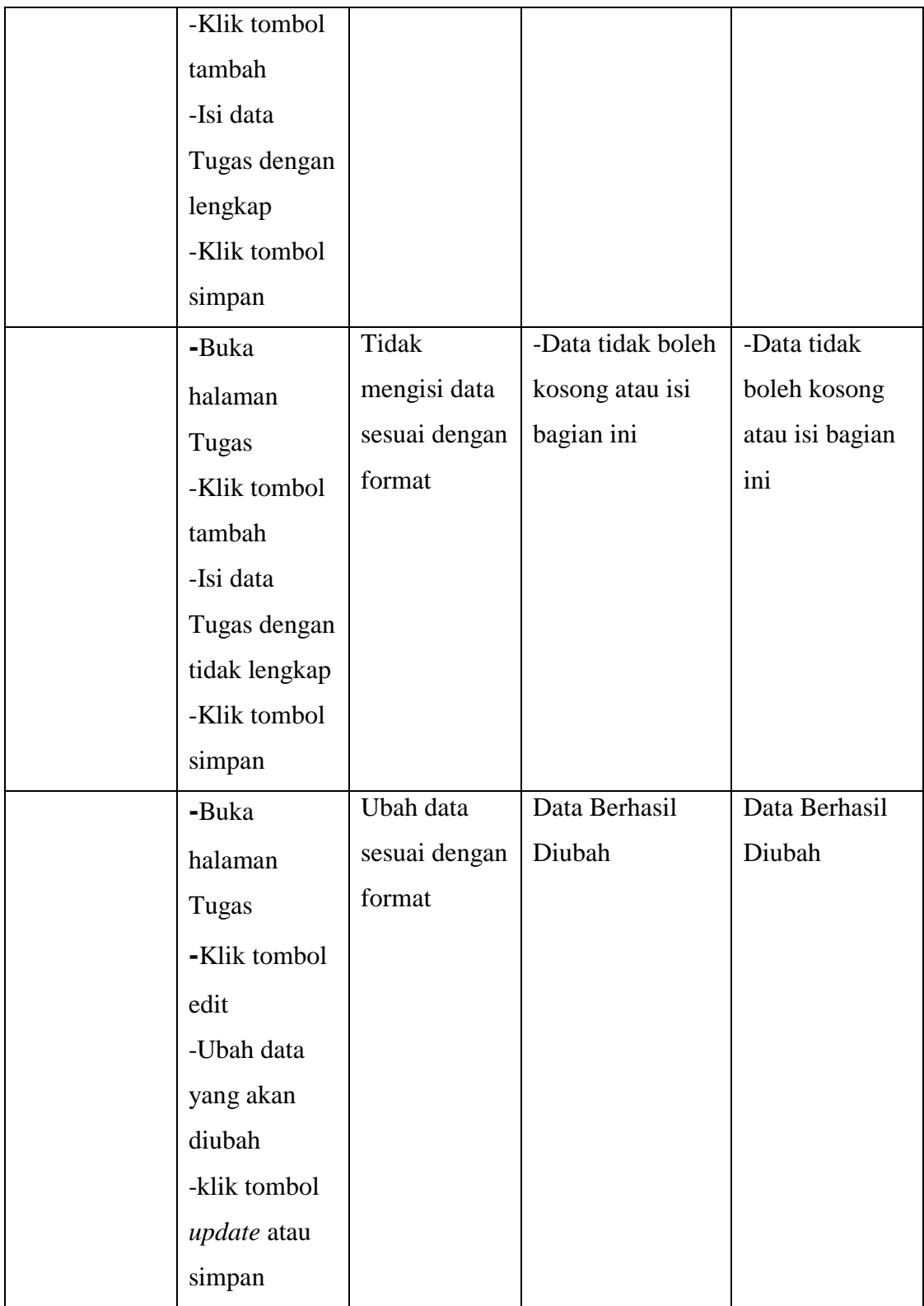

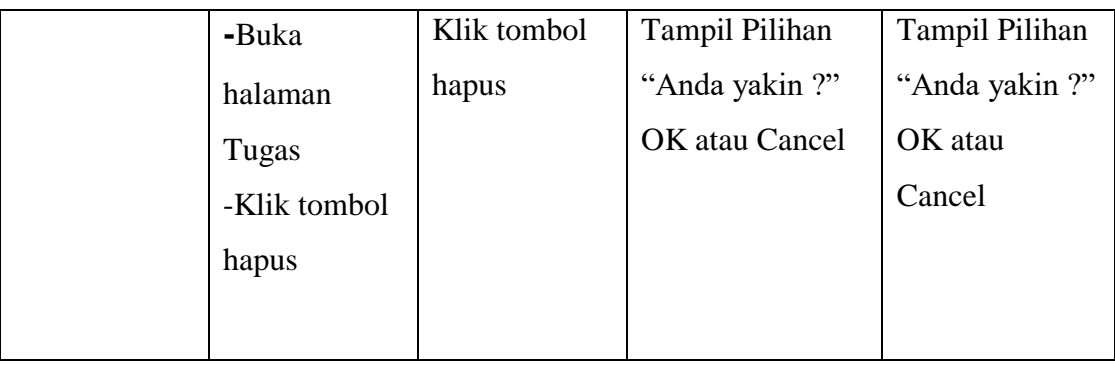

# 8. Tabel Pengujian Halaman Data Latihan

Pada tahap ini, dilakukan pengujian pada halaman data latihan untuk mengetahui apakah proses tambah, ubah dan hapus jadwal berjalan dengan berhasil atau tidak. Hasil pengujian pada halaman data latihan dapat dilihat pada tabel 5.8 berikut:

| <b>Modul Yang</b> | <b>Prosedur</b> | <b>Masukan</b> | Keluaran yang     | <b>Hasil</b> yang |
|-------------------|-----------------|----------------|-------------------|-------------------|
| Diuji             | pengujian       |                | <b>Diharapkan</b> | <b>Didapat</b>    |
|                   |                 |                |                   |                   |
|                   |                 |                |                   |                   |
| Latihan           | -Buka           | Mengisi data   | Tampil pesan "    | Tampil pesan "    |
|                   | halaman         | yang di        | data berhasil     | data berhasil     |
|                   | Latihan         | perlukan       | ditambah"         | ditambah"         |
|                   | -Klik tombol    |                |                   |                   |
|                   | tambah          |                |                   |                   |

**Tabel 5.8 Pengujian Halaman Data Latihan**

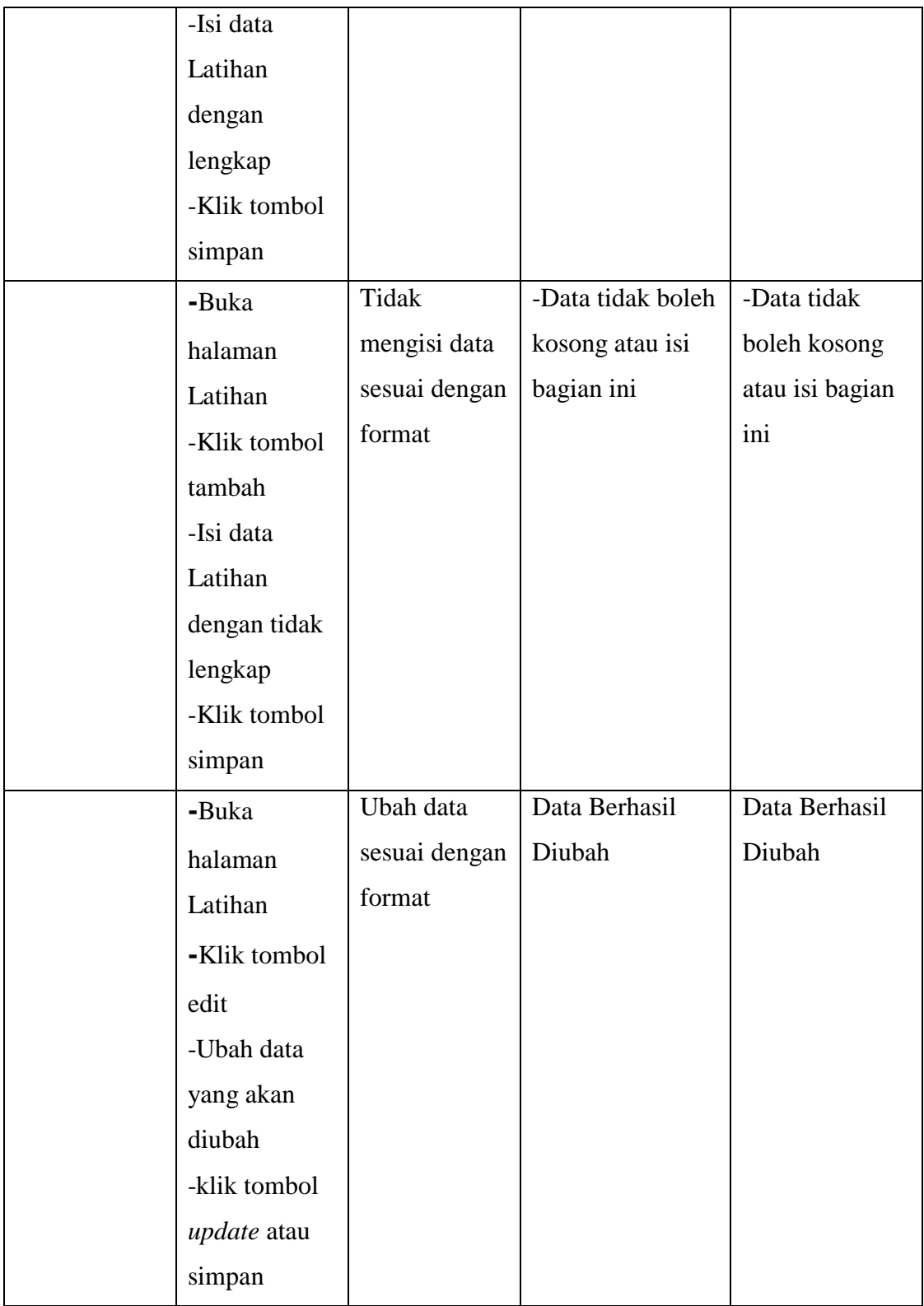

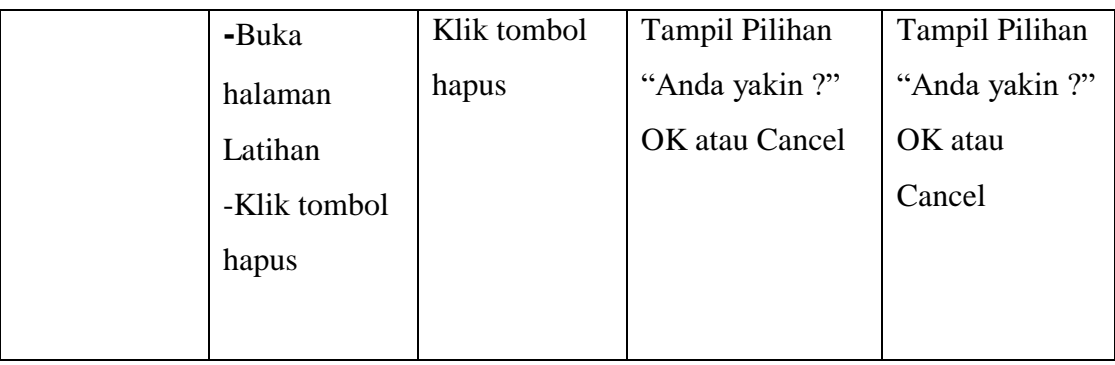

9. Tabel Pengujian Halaman Data Materi

Pada tahap ini, dilakukan pengujian pada halaman data materi untuk mengetahui apakah proses tambah, ubah dan hapus materi berjalan dengan berhasil atau tidak. Hasil pengujian pada halaman data materi dapat dilihat pada tabel 5.9 berikut:

**Tabel 5.9 Pengujian Halaman Data Materi**

| <b>Modul Yang</b> | <b>Prosedur</b> | <b>Masukan</b> | Keluaran yang     | <b>Hasil</b> yang |
|-------------------|-----------------|----------------|-------------------|-------------------|
| Diuji             | pengujian       |                | <b>Diharapkan</b> | <b>Didapat</b>    |
|                   |                 |                |                   |                   |
|                   |                 |                |                   |                   |
| Materi            | -Buka           | Mengisi data   | Tampil pesan "    | Tampil pesan "    |
|                   | halaman         | yang di        | data berhasil     | data berhasil     |
|                   | Materi          | perlukan       | ditambah"         | ditambah"         |
|                   | -Klik tombol    |                |                   |                   |
|                   | tambah          |                |                   |                   |
|                   | -Isi data       |                |                   |                   |
|                   | Materi          |                |                   |                   |

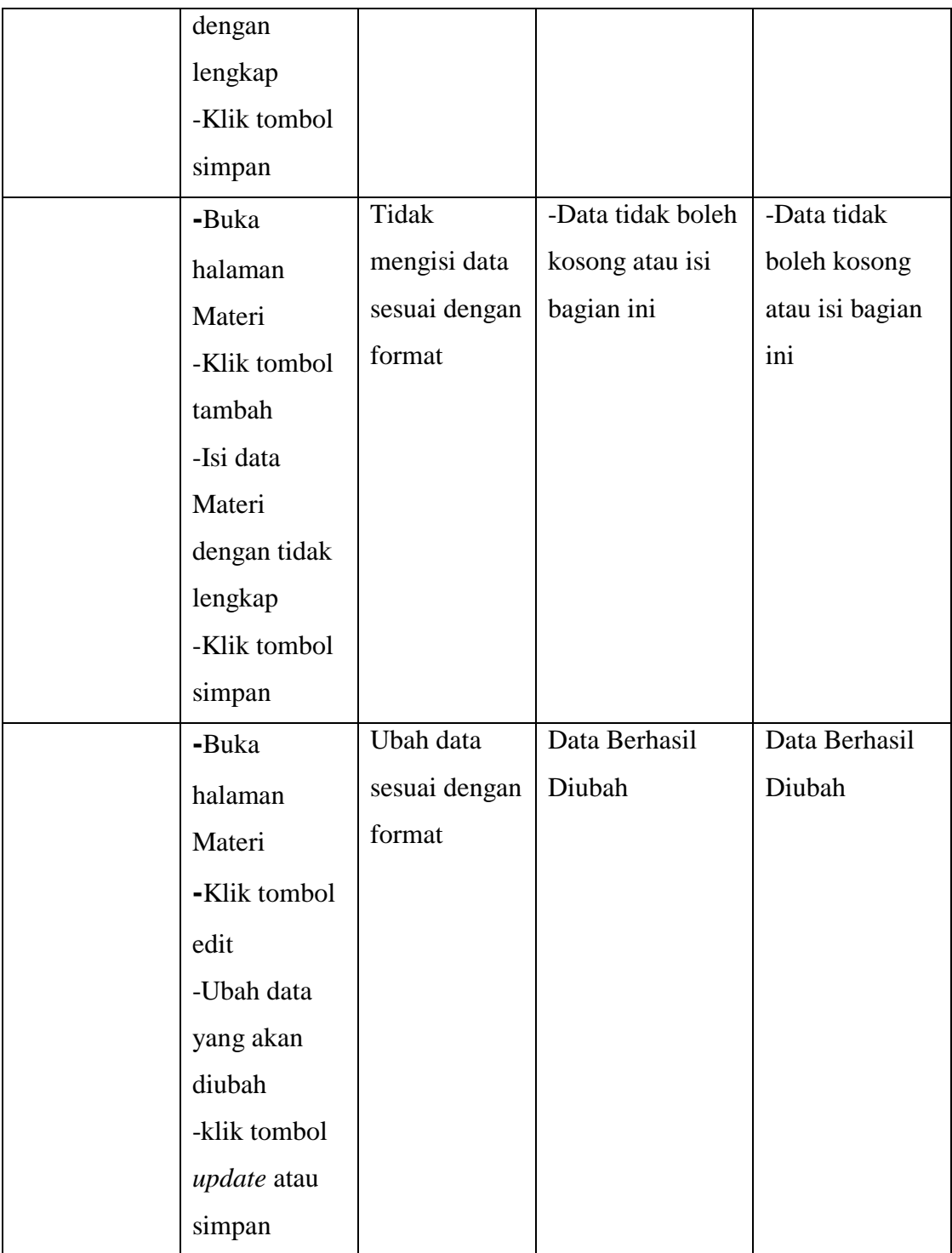

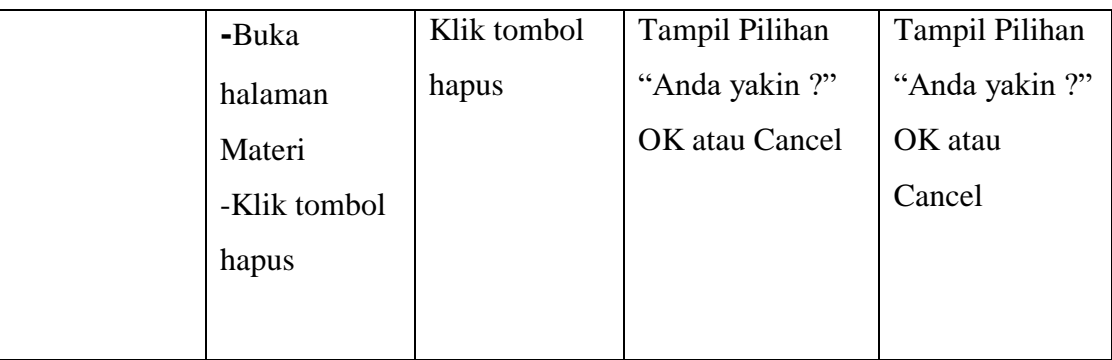

# 10. Tabel Pengujian Halaman Data Nilai

Pada tahap ini, dilakukan pengujian pada halaman data nilai untuk mengetahui apakah proses tambah, ubah dan hapus nilai berjalan dengan berhasil atau tidak. Hasil pengujian pada halaman data nilai dapat dilihat pada tabel 5.10 berikut:

| <b>Modul Yang</b> | <b>Prosedur</b> | <b>Masukan</b> | Keluaran yang     | <b>Hasil</b> yang |
|-------------------|-----------------|----------------|-------------------|-------------------|
| Diuji             | pengujian       |                | <b>Diharapkan</b> | <b>Didapat</b>    |
|                   |                 |                |                   |                   |
| Nilai             | -Buka           | Mengisi data   | Tampil pesan "    | Tampil pesan "    |
|                   | halaman         | yang di        | data berhasil     | data berhasil     |
|                   | Nilai           | perlukan       | ditambah"         | ditambah"         |
|                   | -Klik tombol    |                |                   |                   |
|                   | tambah          |                |                   |                   |
|                   | -Isi data       |                |                   |                   |
|                   | Nilai dengan    |                |                   |                   |
|                   | lengkap         |                |                   |                   |
|                   | -Klik tombol    |                |                   |                   |
|                   | simpan          |                |                   |                   |

**Tabel 5.10 Pengujian Halaman Data Nilai**

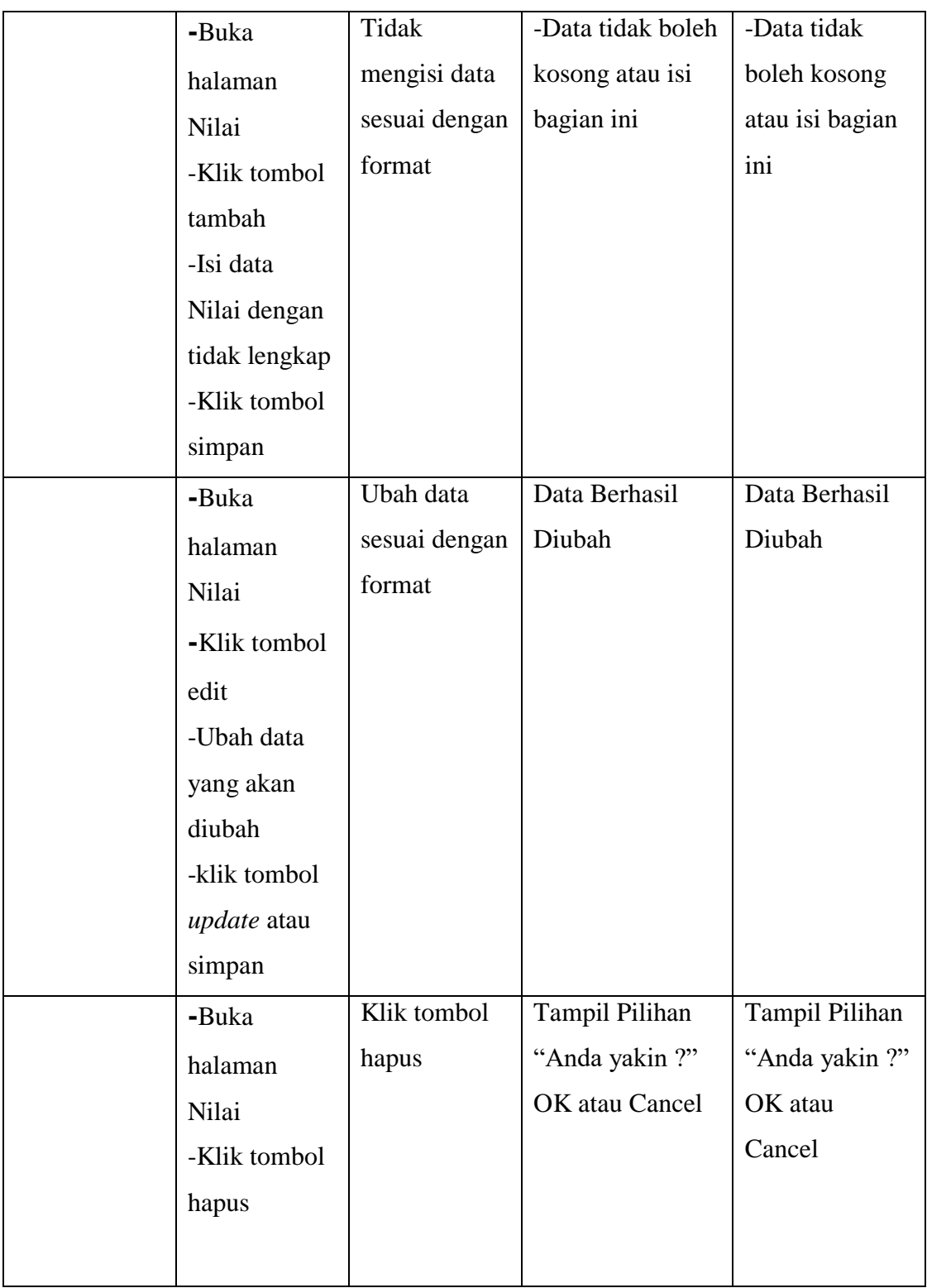

# 11. Tabel Pengujian Halaman Data Tugas (Siswa)

Pada tahap ini, dilakukan pengujian pada halaman data siswa untuk mengetahui apakah proses tampil, dan *link download* berjalan dengan berhasil atau tidak. Hasil pengujian pada halaman data tugas dapat dilihat pada tabel 5.11 berikut:

| <b>Modul</b> | <b>Prosedur</b> | <b>Masukan</b> | Keluaran          | <b>Hasil</b> yang | Kesimpulan |
|--------------|-----------------|----------------|-------------------|-------------------|------------|
| Yang         | pengujian       |                | yang              | <b>Didapat</b>    |            |
| Diuji        |                 |                | <b>Diharapkan</b> |                   |            |
| Tugas        | -Buka           | Mengisi        | Tampil pesan      | Tampil            | Berhasil   |
| Siswa        | halaman         | data sesuai    | " data            | pesan "data       |            |
|              | pengumpu        | dengan         | berhasil          | berhasil          |            |
|              | lan tugas       | format         | ditambah"         | ditambah"         |            |
|              | -Klik           |                |                   |                   |            |
|              | tombol          |                |                   |                   |            |
|              | tambah          |                |                   |                   |            |
|              | -Isi data       |                |                   |                   |            |
|              | tugas           |                |                   |                   |            |
|              | dengan          |                |                   |                   |            |
|              | lengkap         |                |                   |                   |            |

**Tabel 5.11 Pengujian Halaman Data Tugas**

12. Tabel Pengujian Halaman Data Latihan (Siswa)

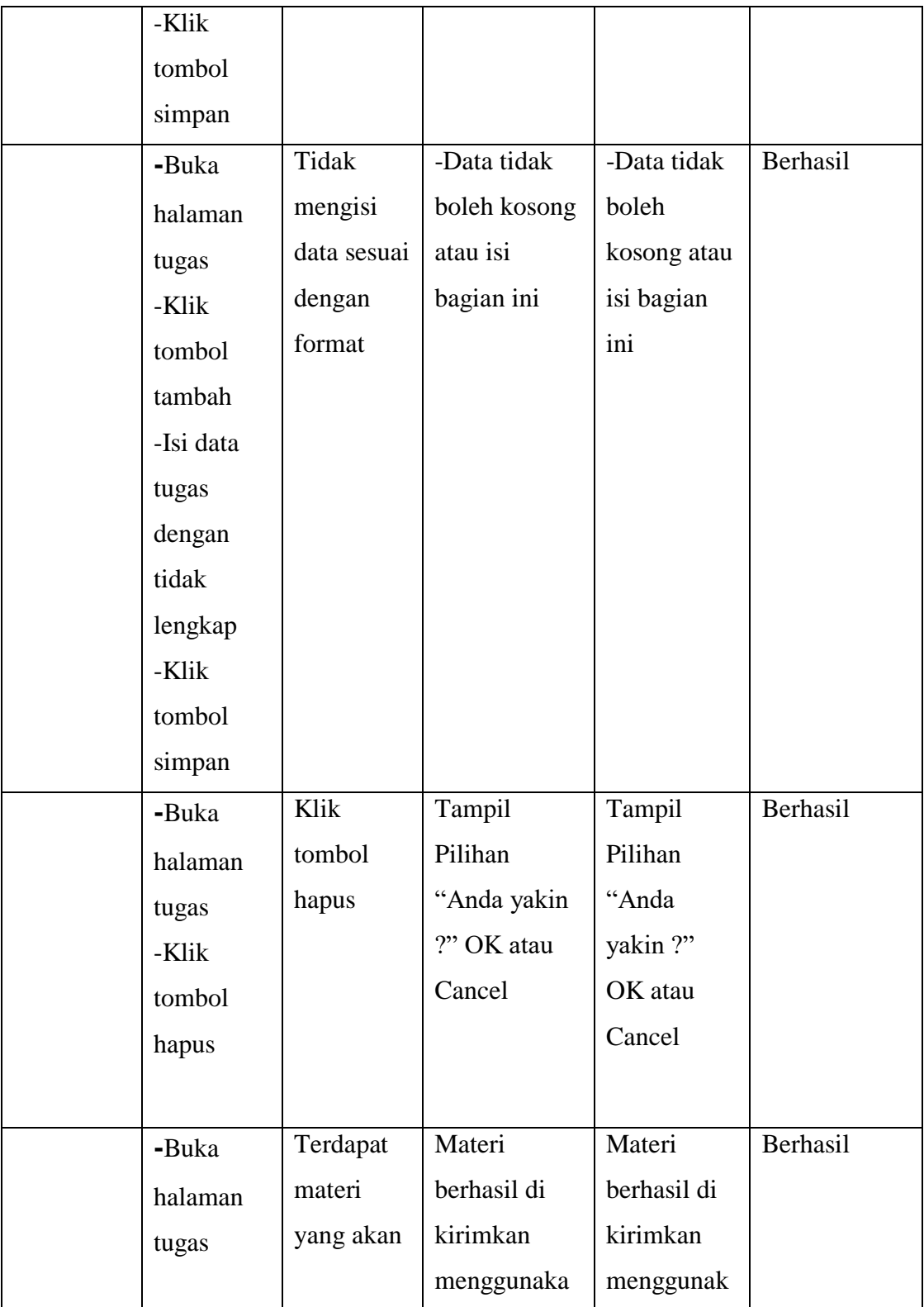

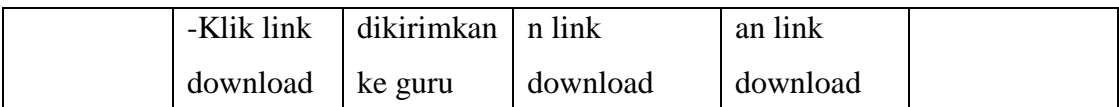

Pada tahap ini, dilakukan pengujian pada halaman data latihan siswa untuk mengetahui apakah proses tampil, dan mengerjakan latihan berjalan dengan berhasil atau tidak. Hasil pengujian pada halaman data tugas dapat dilihat pada tabel 5.12 berikut:

| <b>Modul</b> | <b>Prosedur</b> | <b>Masukan</b> | <b>Keluaran</b>   | <b>Hasil</b> yang | Kesimpulan |
|--------------|-----------------|----------------|-------------------|-------------------|------------|
| Yang         | pengujian       |                | yang              | <b>Didapat</b>    |            |
| Diuji        |                 |                | <b>Diharapkan</b> |                   |            |
| Latihan      | -Buka           | Mengerjak      | Tampil pesan      | Tampil            | Berhasil   |
| Siswa        | halaman         | an latihan     | "Latihan          | pesan "           |            |
|              | Latihan         | sesuai         | sudah di          | Latihan           |            |
|              | -Klik           | dengan         | kerjakan"         | sudah di          |            |
|              | tombol          | format         |                   | kerjakan"         |            |
|              | tambah          |                |                   |                   |            |
|              | -Isi data       |                |                   |                   |            |
|              | latihan         |                |                   |                   |            |
|              | dengan          |                |                   |                   |            |
|              | lengkap         |                |                   |                   |            |
|              | -Klik           |                |                   |                   |            |
|              | tombol          |                |                   |                   |            |
|              | simpan          |                |                   |                   |            |

**Tabel 5.12 Pengujian Halaman Data Tugas**

13. Tabel Pengujian Halaman Data Materi (Siswa)

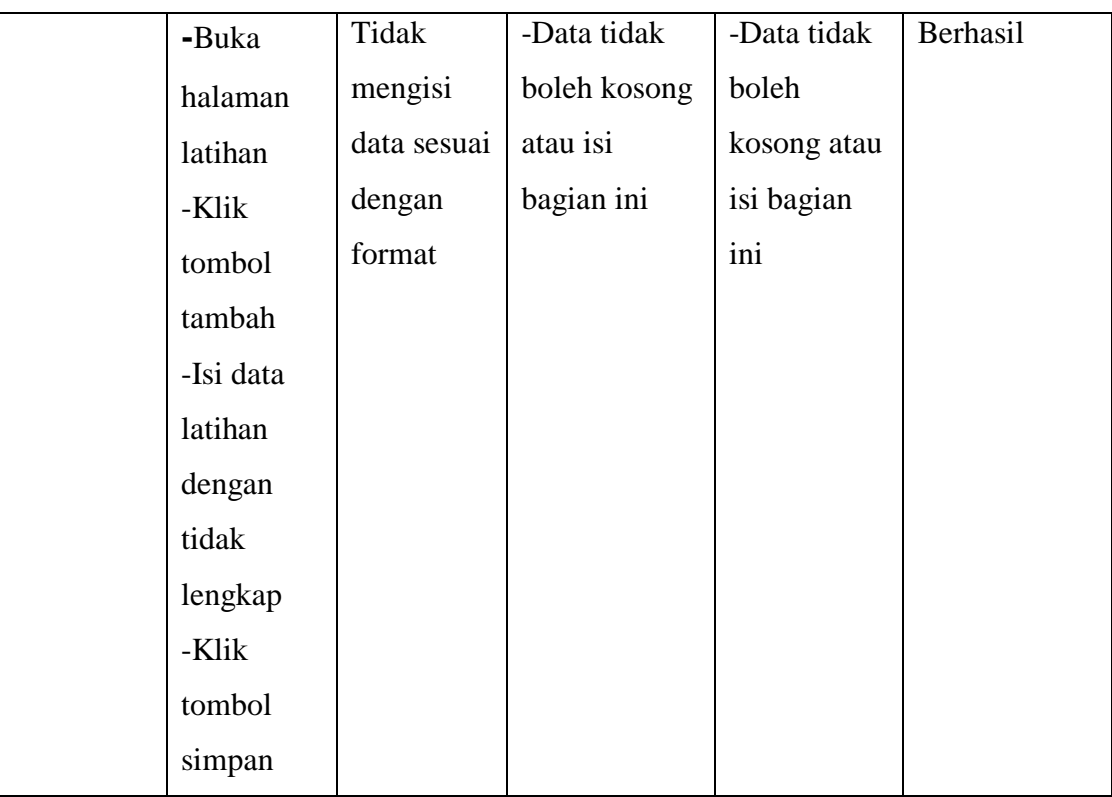

Pada tahap ini, dilakukan pengujian pada halaman data materi siswa untuk mengetahui apakah proses tampil, dan *download* berjalan dengan berhasil atau tidak. Hasil pengujian pada halaman data materi dapat dilihat pada tabel 5.13 berikut:

**Tabel 5.13 Pengujian Halaman Materi**

| <b>Modul</b> | <b>Prosedur</b> | <b>Masukan</b> | <b>Keluaran</b>   | <b>Hasil</b> yang | <b>Kesimpulan</b> |
|--------------|-----------------|----------------|-------------------|-------------------|-------------------|
| Yang         | pengujian       |                | yang              | <b>Didapat</b>    |                   |
| Diuji        |                 |                | <b>Diharapkan</b> |                   |                   |
|              |                 |                |                   |                   |                   |
| Materi       | -Buka           | Hanya          | Tampil            | Tampil            | Berhasil          |
|              | halaman         | dapat          | halaman           | halaman           |                   |
|              | materi          | melihat        | materi            | materi            |                   |

|                                                                                                    | materi<br>yang<br>terdapat<br>pada<br>halaman<br>materi      |                                   |                                   |          |
|----------------------------------------------------------------------------------------------------|--------------------------------------------------------------|-----------------------------------|-----------------------------------|----------|
| -Buka<br>halaman<br>materi<br>-Klik link<br>download<br>-download<br>materi<br>yang<br>terdapat<br>pada link<br>download | Hanya<br>materi<br>yang<br>terdapat<br>pada link<br>download | Materi<br>berhasil di<br>download | Materi<br>berhasil di<br>download | Berhasil |

14. Tabel Pengujian Halaman Data Jadwal (Siswa)

Pada tahap ini, dilakukan pengujian pada halaman data jadwal siswa untuk mengetahui apakah proses tampil berjalan dengan berhasil atau tidak. Hasil pengujian pada halaman data jadwal dapat dilihat pada tabel 5.14 berikut:

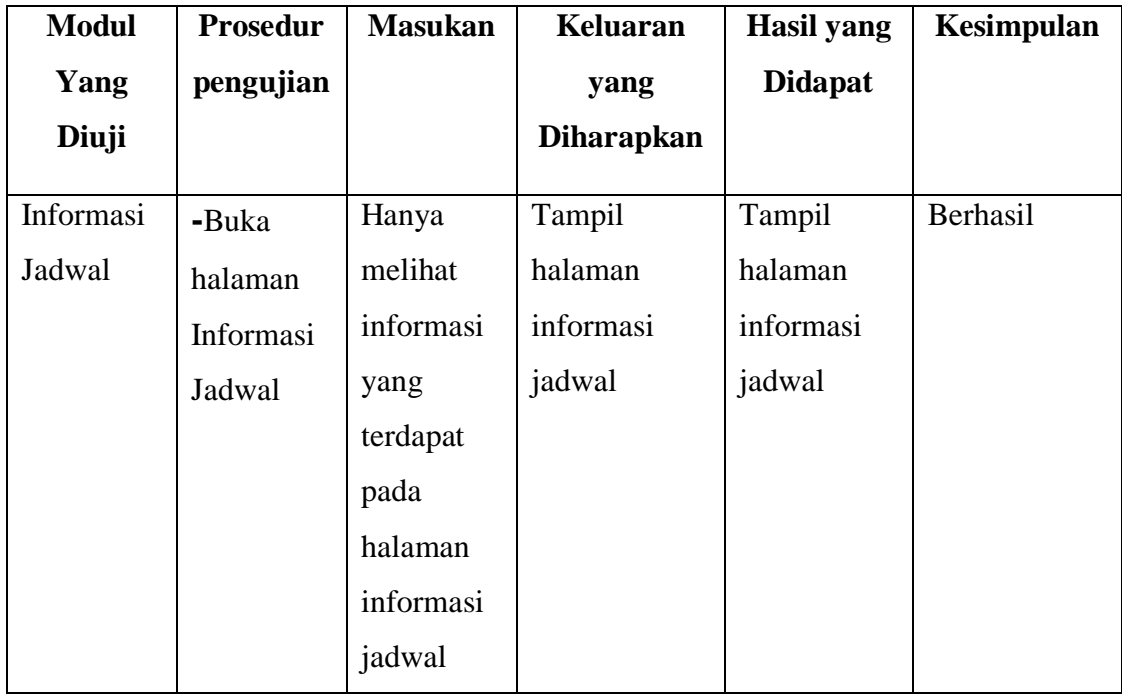

## **Tabel 5.14 Pengujian Halaman Informasi Jadwal**

### 15. Tabel Pengujian Halaman Data Nilai (Siswa)

Pada tahap ini, dilakukan pengujian pada halaman data nilai siswa untuk mengetahui apakah proses tampil berjalan dengan berhasil atau tidak. Hasil pengujian pada halaman data nilai dapat dilihat pada tabel 5.15 berikut:

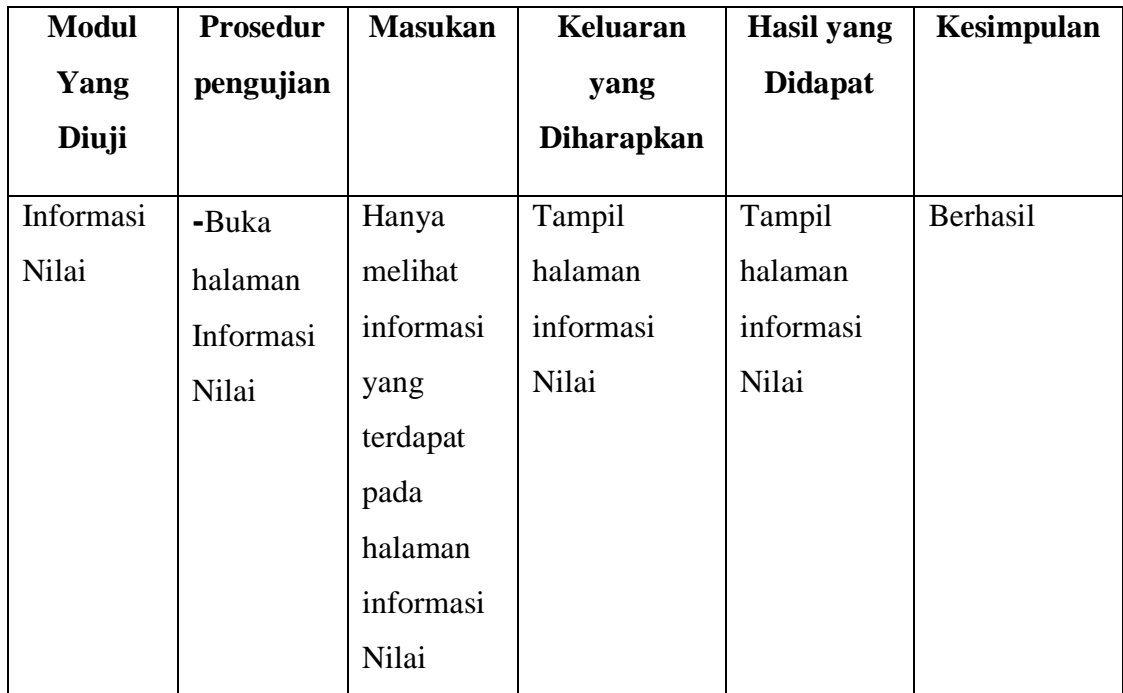

#### **Tabel 5.15 Pengujian Halaman Informasi Nilai**

### **5.3 ANALISIS HASIL YANG DICAPAI OLEH SISTEM**

Setelah melakukan implementasi dan pengujian, adapun analisis hasil yang dicapai oleh aplikasi e-learning pada SMPN 17 Kota Jambi ini diantaranya sebagai berikut :

- 1. Kelebihan Sistem dari aplikasi E-learning pada SMPN 17 Kota Jambi yaitu sebagai berikut :
	- a. Adanya fitur bagi guru untuk dapat meng-*upload* materi dan tugas yang dapat diakses oleh siswa.
	- b. Selain guru dapat memberikan informasi materi pelajaran dan tugas sesuai dengan kelas yang diajarkan secara virtual, guru juga mempunyai

fasilitas untuk memberikan informasi jadwal dan informasi nilai kepada murid.

- c. Adanya fitur bagi murid untuk dapat mengerjakan latihan yang telah diberikan oleh guru dengan masuk ke menu "Latihan".
- d. Adanya fitur informasi nilai yang dapat digunakan oleh guru untuk meng-input nilai dari tugas yang telah dikerjakan oleh murid yang kemudian fitur informasi nilai tersebut juga dapat digunakan oleh murid untuk melihat nilai yang di dapat sebagai hasil tugas yang dikerjakan.
- 2. Kekurangan Sistem

Kelebihan Sistem Kelebihan dari aplikasi *E*-*learning* pada SMPN 17 Kota Jambi yaitu sebagai berikut :

- a. Tidak adanya fitur *live streaming* guru.
- b. Tidak adanya fitur *backup* data.